# ircDDB-Gateway Anleitung

#### **Überblick:**

Dieses Software-Paket besteht aus fünf Teilen, dem "ircDDB Gateway", der Fernsteuerung "Remote Control", dem "STARnet Digital Server", dem "XReflector" und der Zeitansage "Timeserver".

ircDDB-Gateway wurde sowohl für Repeater entwickelt, die auf Icom-Hardware basieren, als auch für Systeme, die nicht auf Icom-Hardware basieren. Für nicht-Icom-basierende Systeme kann Repeater-Software aus der Yahoo!-Gruppe "pcrepeatercontroller" oder von der Webseite http://db0fhn.efi.fh-nuernberg.de/~g4klx/ heruntergeladen werden.

Es ist mit ircDDB-Gateway auch möglich, ein System auf zu bauen, was aus einer Kombination von beidem besteht, Icom- und Eigenbau-Hardware, das Ganze in nahezu jeder Zusammenstellung.

Das Gateway ermöglicht den Zugriff auf das ircDDB-Netzwerk, was Rufzeichen- und Repeater-Routing in Echtzeit erlaubt, sowie die Verknüpfung mit Dextra- und auch D-Plus Reflektoren. Weitere Funktionen sind ein Echo-Server für Radio-Tests und Ansagetexte mit Informationen in mehreren Sprachen.

Wenn D-Plus in der Gateway-Software aktiviert ist, authentifiziert es sich bei offiziellen D-Plus-Servern und gewährleistet einen gesicherten Zugang zu D-Plus-Reflektoren und -Gateways. ircDDB-Gateway registriert sich auch beim DPNS (D-Plus-Name-Server) von Fred PA4YBR, um den Zugriff von Hotspots auf das Gateway zu erlauben, die DVAR oder WinDV betreiben.

ircDDB-Gateway besitzt eine APRS-Netzwerk-Schnittstelle und leitet Daten von D-Star-Benutzer weiter, die den GPS- oder GPS-A-Modus auf ihren Radios aktiviert haben.

Es hat eine Schnittstelle zur D-RATS-Software integriert.

Das Gateway bietet fünf integrierte "STARnet Digital Server", die parallel zur eigentlichen Gateway-Funktion arbeiten.

Mit der Fernsteuer-Anwendung können das ircDDB-Gateway und die STARnet Digital Server von einem entfernten Standort aus gesteuert werden. Dabei wird eine sichere Authentifizierung benutzt, um eine unbefugte Kontrolle über Gateway oder Server zu verhindern.

Der separate STARnet-Digital-Server ist eine Version des Gateways, die keine Repeater-Module ansteuert, dafür bis zu fünfzehn "STARnet Digital Gruppen" bereitstellen kann. Dieser Server würde in der Regel in einem Rechenzentrum laufen und nicht auf einem erhöhten Standort wo üblicherweise ircDDB- Gateways eingesetzt werden. Beim Compilieren kann dieser Server so konfiguriert werden, dass er sich an Dextra-Reflektoren

anbindet, was zusätzliche Funktionalitäten bietet.

Außerdem gibt es noch den "XReflector", eine Kombination aus Dextra- und D-Plus-Reflektor, der die Funktionalität des Gateways und des Servers ergänzt und die Zeitansage (Timeserver), der Zeitansagen über die angeschlossenen Repeater-Module aussendet.

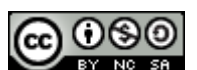

#### **Voraussetzungen:**

Der Einsatz der fertig compilierten Windows EXE-Version erfordert die Installation der neuesten Visual C++-Laufzeitbibliotheken von Microsoft. Dazu wird das Programm "vcredist x86.exe" benötigt, was hier heruntergeladen werden kann:

http://www.microsoft.com/downloads/details.aspx?FamilyID=9b2da534-3e03-4391-8a4d-074b9f2bc1bf&displaylang=de

Dies muss nur einmal bei der Erstinstallation erfolgen.

Um ircDDB-Gateway und STARnet-Server voll nutzen zu können, muss das Gateway am ircDDB-Netz registriert werden und eingeloggt sein.

Dieses Netzwerk ist nur für offiziell lizenzierte Repeater gedacht. In den meisten Ländern ist hierzu eine Sondergenehmigung erforderlich und es wird ein besonderes Rufzeichen zugewiesen. Wenn diese Rahmenbedingungen erfüllt sind kann das Gateway auf der Webseite http://regsrv.ircddb.net am ircDDB-Netzwerk registriert werden. Weitere Anweisungen sind dieser Seite zu entnehmen. In den USA ist ein Club-Rufzeichen für den Betrieb eines Gateways- und Repeaters erforderlich. Tests sind ohne ein solches Rufzeichen in einem Test-ircDDB-Netzwerk möglich. Nähere Informationen sind am Ende in der ircDDB-Konfigurationsanleitung zu finden.

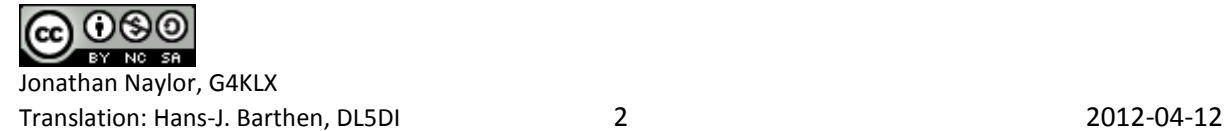

## **Das ircDDB Gateway**

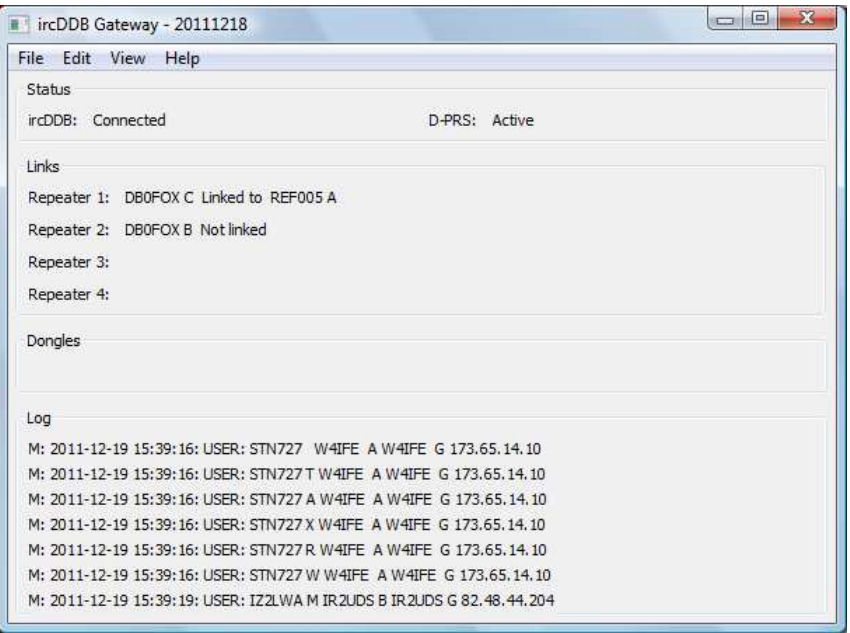

```
ircDDBGateway.exe [-nolog] [-gui] [-logdir directory] 
ircddbgateway [-nolog] [-gui] [-logdir directory] 
ircddbgatewayd [-daemon] [-nolog] [-logdir directory] [-confdir directory]
```
ircDDB-Gateway verfügt über alle Funktionen der Icom-G2 Gateway-Software und viele zusätzliche Erweiterungen und Verbesserungen. Im Gegensatz zur Icom-Software ist es Open Source. Es unterstützt weit über die Icom-Hardware hinausgehende Hardware.

ircDDB-Gateway nutzt das weit bessere Rufzeichen- und Repeater-Routing-System "ircDDB". Dieses neuere System aktualisiert Informationen über den Standort eines Nutzers über das Netzwerk innerhalb einer Sekunde, wo das Icom-G2 System in der Regel mehrere Minuten benötigt. Das ircDDB Gateway läuft auf nahezu jeder Plattform und erfordert zur Funktion kein eigenes Datenbank-System.

Unter Windows trägt das Gateway-Programm den Namen "ircDDBGateway.exe" und besitzt eine grafische Benutzeroberfläche, genauso wie die Linux-Version mit dem Namen "ircddbgateway". Für Linux gibt es außerdem eine Kommandozeilen-/Dämon-Version namens "ircddbgatewayd".

Die Konfigurations-Datei "ircddbgateway" wird unter Linux in der Regel im Verzeichnis / etc angelegt. Die "-confdir"-Option erlaubt es, das Verzeichnis der Konfigurationsdatei beim Start explizit anzugeben. Diese Option ist unter Windows verfügbar, aber wirkungslos; die Konfiguration wird dort in der Registry abgelegt.

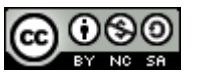

Ein Log mit Aktionen und Fehlermeldungen ist in der Datei "ircDDBGateway-YYYY-MM-DD.log" zu finden, wobei JJJJ-MM-DD das aktuelle Datum ist. Die Logdatei wird unter Windows im Home-Verzeichnis des Benutzers angelegt, unter Linux im Verzeichnis /var/log.

Der Pfad kann mit der "-logdir"-Option beim Start geändert werden.

Das Protokoll kann durch Angabe der Option "-nolog" in der Kommandozeile deaktiviert werden. Die Protokollierung wird in dem Fall weiter durchgeführt, aber an *stderr* umgeleitet, wo sie leicht übersehen werden kann oder weiter umgeleitet wird.

Eine Kopie der letzten sieben Zeilen des Protokolls wird am unteren Rand des Bildschirms angezeigt.

Aus Sicht des Benutzers sind die Befehle nahezu identisch mit denen von Icom- und DVAR-Systemen. Hier eine Übersicht der Benutzerbefehle, vorausgesetzt, dass der lokale Repeater GB7AA\_\_C ist:

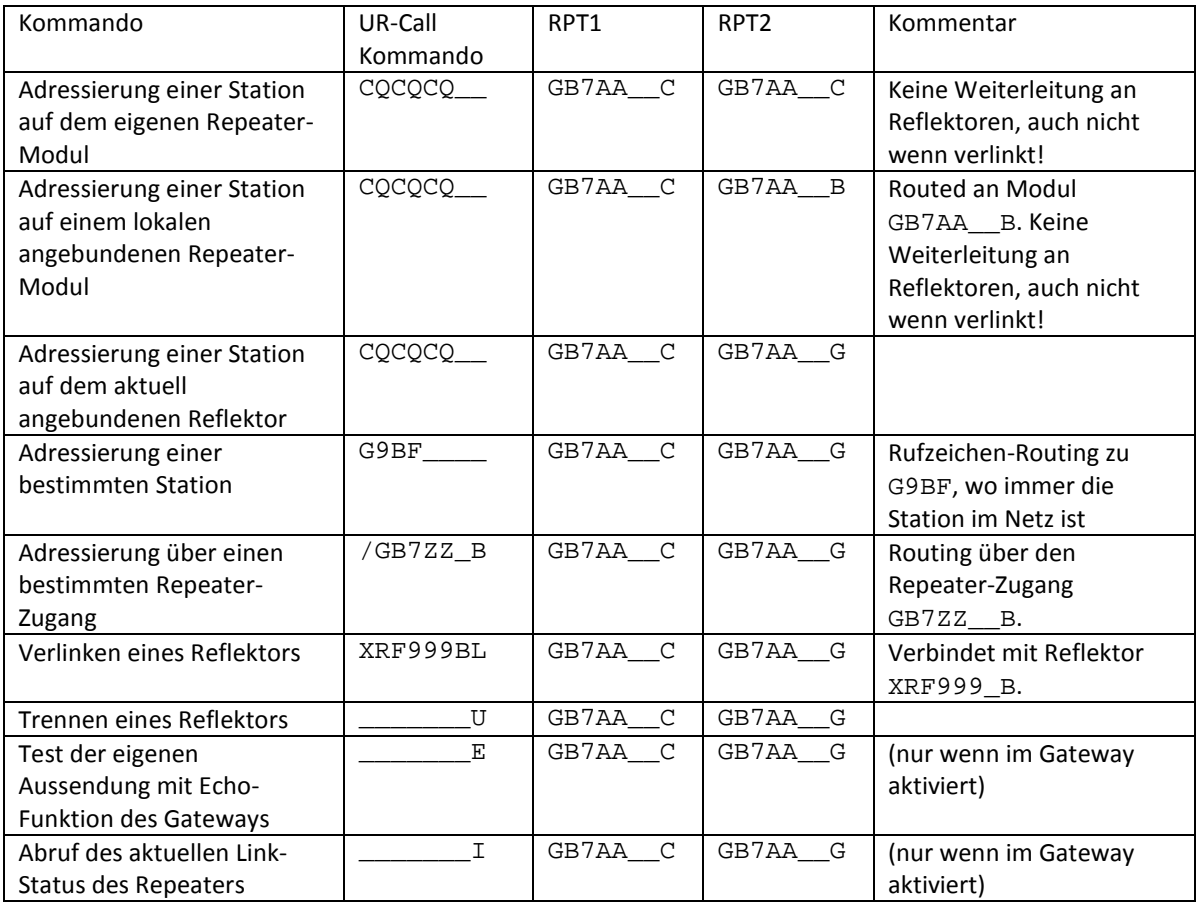

Bitte beachte, dass die Unterstriche ein Leerzeichen in den Rufzeichenfeldern darstellen!

Befehle zum Verbinden und Trennen können auch per DTFM-Kommandos geschickt werden.

Da es nur die Buchstaben A-D als DTMF-Zeichen gibt, werden darüber hinaus gehende Modulbuchstaben der Reflektoren als 2-stellige Zahl angegeben. Die Zahl entspricht dabei der Stelle des Buchstaben im Alphabet (A=01 bis Z=26).

Bei XReflektoren wird nur die Nummer und der Modulbuchstabe angegeben, bei DPlus-Reflektoren ein \* vorangestellt, bei DCS-Reflektoren der Buchstabe D.

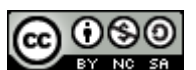

Einige Beispiele von DTMF-Kommandos:

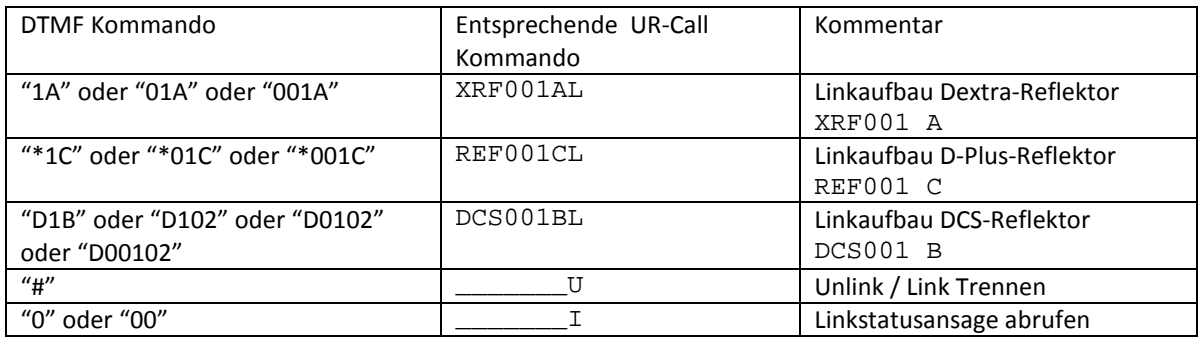

Wie in der vorherigen Tabelle stellen die Unterstriche ein Leerzeichen in den Rufzeichenfeldern dar.

Bei Verlinkung oder Trennen einer Reflektor-Verbindung wird die gleiche Ansage ausgesendet, die auch beim Senden des "I"-Befehls ertönt. Diese Ansagen werden außerdem bei zeitgesteuerten Änderungen des Link-Status (siehe unten) oder bei Änderung durch den Sysop per Fernsteuerungs-Anwendung generiert. Hierbei erfolgt ggf. eine Durchsage ohne zunächst erkennbaren Grund. Es besteht also kein Grund zur Besorgnis!

Bei einem Voll-Duplex-fähigen Eigenbau-Repeater ist es möglich, Link- und Unlink-Befehle zu senden während der Repeater noch bei der Übertragung von Aussendungen von einem Reflektor oder einer anderen Quelle ist. Dies ermöglicht die Trennung eines Repeaters von einem belebten Reflektor / Repeater, auch wenn nicht genügend Lücken im Gespräch gelassen werden um einen normalen Unlink-Befehl abzusetzen.

Das Gateway bietet die Möglichkeit externe Status-Daten auf die beigefügte Repeater zu senden, deren Inhalt durch den Sysop via D-Star festgelegt werden kann. Es gibt bis zu fünf Statusmeldungen, die jeweils maximal zwanzig Zeichen lang sind. Diese Nachrichten werden in den Dateien status1.txt bis status5.txt gespeichert, die im Benutzer-Home-Verzeichnis abgelegt werden. Wenn eine Änderung an einer dieser Statusmeldungen erkannt wird, wird ein Eintrag in das ircDDB-Gateway-Log geschrieben und der neue Status an alle angeschlossenen Nicht-Icom-Repeater-Module gesendet.

Die Konfiguration des Gateways ist komplex und sollte in Verbindung mit der Konfiguration der Repeater-Module erfolgen, die in einem separaten Dokument behandelt wird. Insbesondere die Netzwerk-Einstellungen müssen genau übereinstimmen damit die Kommunikation zwischen den Komponenten funktioniert!

Üblicherweise wird das Gateway hinter einer Firewall oder einem Router installiert sein. In diesem Fall muss sichergestellt werden, dass die richtigen Ports über die Firewall / den Router an das Gateway weitergeleitet werden, damit die Funktion der Software nicht beeinträchtigt wird. Viele der ausgehenden Verbindungen, zum Beispiel zur Anbindung an das ircDDB-Netz und den APRS-Server, sind TCP-basierend und werden vom Gateway ausgehend aufgebaut. Diese werden in der Regel Firewall / Router ohne Anpassungen passieren.

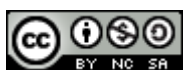

Jonathan Naylor, G4KLX Translation: Hans-J. Barthen, DL5DI 5 2012-04-12 Für andere Dienste, die unten aufgeführt sind, werden einige Konfiguration in Firewall / Router benötigt. Hierbei handelt es sich um eingehende Verbindungen.

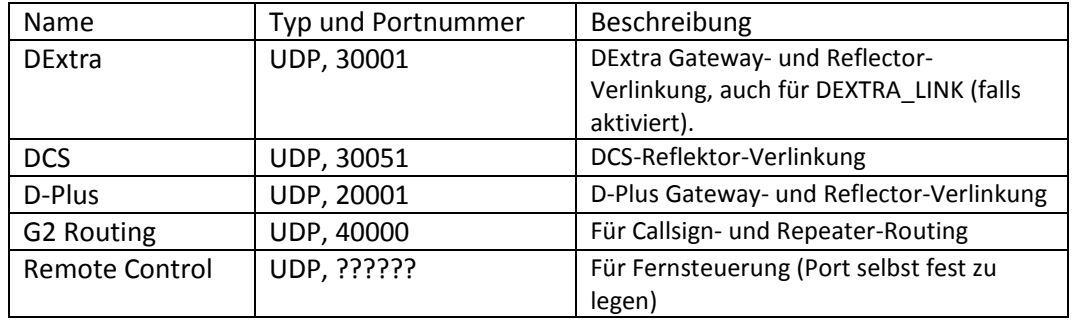

Hier die benötigten Ports:

Alle diese Ports, außer UDP-Port 40000 für G2-Routing, sind optional.

Dextra, DCS und D-Plus können im Gateway deaktiviert werden, die Fernsteuerfunktion (Remote Control) ist standardmäßig deaktiviert und benutzt keinen festgelegten Standard-Port. Wenn die Remote-Control-Funktion verwendet wird, muss auch diese entsprechende Port-Nummer in den Firewall- / Router-Einstellungen geöffnet werden.

Wenn das Gateway über Dextra, DCS oder D-Plus verbunden ist oder G2-Rufzeichen oder Repeater-Routing benutzt wird, stellt ein komplexes Regelwerk sicher, dass keine Datenschleifen auftreten. Die folgende Tabelle zeigt die verschiedenen Kombinationen von ein- und ausgehenden Verbindungen zusammen mit den Linktypen, die zu diesem bestimmten Zeitpunkt genutzt werden können.

Tabelle der verschiedenen Kombinationen:

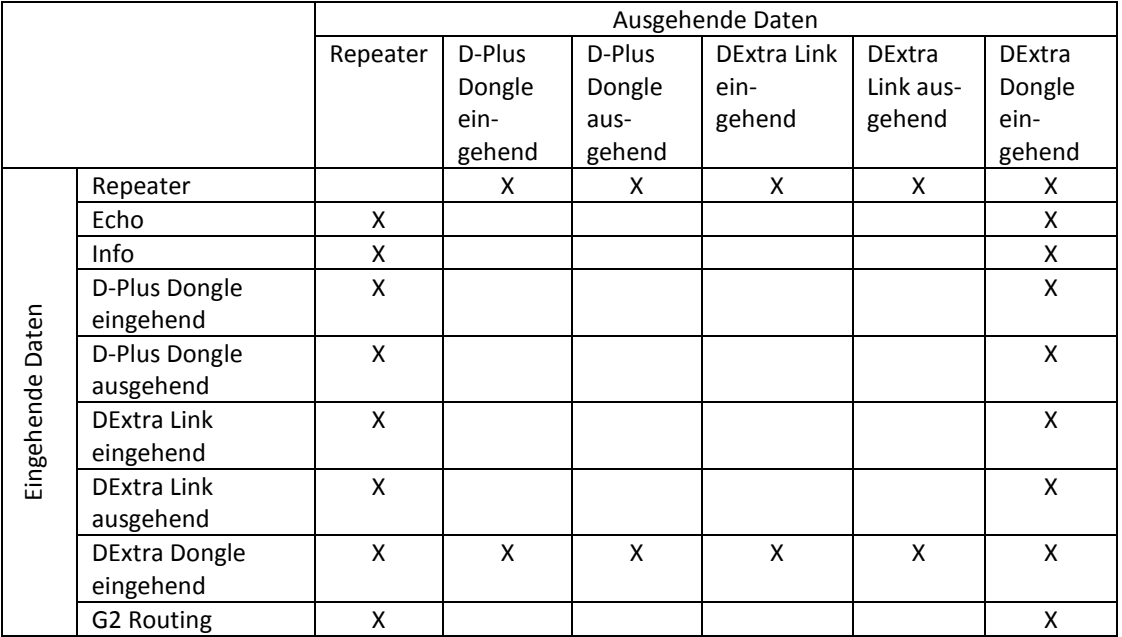

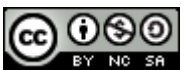

- In der Tabelle wäre ein "D-Plus Dongle eingehend" zum Beispiel jemand, der DVTools, einen DVAP oder WinDV verwendet;

- "D-Plus ausgehend" ist eine Gateway-Verbindung zu einem D-Plus-Gateway oder Reflektor;

- "Dextra Dongle eingehend" ist jemand mit WinDV, Dextra Client, oder Dextra Gateway-Anbindung an das Gateway;

- "Dextra Link-Einträge" sind vollständige Gateway zu Gateway oder Gateway zu Dextra Reflektor-Links.

Es ist zu erkennen, dass Dextra-Dongle genau dieselben Daten bekommen, wie der Repeater, da es hier keine Möglichkeit gibt Loops zu bilden. Eingehende G2-Rufzeichen oder Repeater-Routing-Daten und STARnet Traffic werden nicht an verknüpfte D-Plus- oder Dextra-Reflektoren oder Gateways weitergeleitet.

#### **Konfiguration:**

Das Programm wird durch die Wahl der Option "Preferences" (Einstellungen) im Menü "Edit" (Bearbeiten) am oberen Rand des Bildschirms konfiguriert.

#### **Das Gateway Konfigurationsblatt**

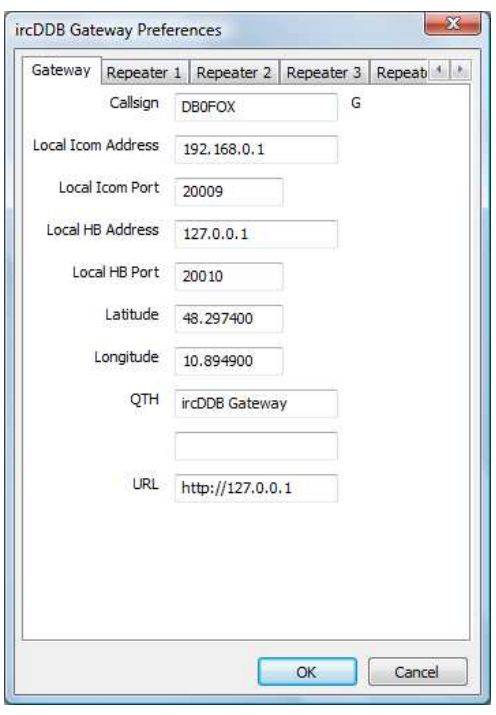

Unter "Callsign" wird das Rufzeichen des Gateways eingesetzt. Nach DStar-Konvention endet dieses Rufzeichen immer mit dem Buchstaben "G" an 8. Stelle. Das wird vom Programm automatisch vorgegeben, es muss nur der individuelle Teil des Rufzeichens eingegeben werden. In der Regel ist das Rufzeichen des Gateways dasselbe wie das der angeschlossenen Repeater-Module (abgesehen vom Modul-/Band-Kennzeichen an 8. Stelle).

Unter "Local Icom Address" / "Local Icom Port" und "Local HB Address" / "Local HB Port" ist zu konfigurieren, wo das Gateway auf die verschiedenen Repeater-Typen hören soll *(HB steht für "Homebrew" = Eigenbau)*.

Wenn das System keine Icom-Repeater-Hardware nutzt, können die Werte "Local Icom Address" / "Local Icom Port" ignoriert werden.

Das Gleiche gilt bei Systemen, die über keine Eigenbau-Hardware nutzen, für die Einstellungen "Local HB Address" / Local HB Port".

Wenn das System über beide Hardwaretypen verfügt, ist es wichtig, dass die Kombinationen aus IP-Adresse und Port-Nummer immer unterschiedlich sind!

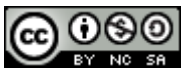

Jonathan Naylor, G4KLX Translation: Hans-J. Barthen, DL5DI 7 2012-04-12 Für einen Eigenbau-Repeater (D-Star Repeater, DV-RPTR Repeater, DVAP Node oder GMSK Repeater) müssen die Werte "Local HB Address" und "Local HB Port" mit den Werten in den Netzwerkstabellen der Repeater-Software unter "Gateway Address" und "Gateway Port" übereinstimmen.

Für "Local HB Port" sollten nicht die reservierten Werte 20001, 30001, 30051 oder 40000 genutzt werden!

Die Einträge "Latitude" und "Longitude" sind die Längen- und Breitengrad des Repeater-Systems in Dezimalgrad, positiv für nördliche Breiten und negativ für südliche, östliche Längen sind positiv und westliche negativ anzugeben.

Diese Daten werden für das APRS-Netz (wenn es aktiviert ist, siehe unten) und die ircDDB "QRG & Maps"-Funktion benötigt. Werden diese Werte auf 0 gesetzt, so wird die Meldung des Gateways-Standorts zu diesen Systemen deaktiviert.

QTH- und URL-Eingaben werden unter anderem für die ircDDB-Funktion "QRG & Maps" auf der Webseite http://status.ircddb.net/qam.php genutzt und können für die Eingabe von Informationen zum Standort verwendet werden.

Das erste QTH-Feld mit bis zu 20 Zeichen Länge wird in automatisch generierte Speicherkanallisten übernommen und im Display von Transceivern angezeigt. Es sollte helfen den Repeater eindeutig zu identifizieren.

Das 2. QTH-Feld mit bis 20 Zeichen wird zusätzlich zum 1. auf Statuswebseiten angezeigt und erlaubt die Angabe weiterer Details zum Standort.

#### **Sonderzeichen, Umlaute, HTML-Tags, Webadressen etc. sind in diesen Feldern nicht erlaubt!**

Die URL wird auf der Statuswebseite des Gateways im Internet angezeigt. Links zu kommerziellen Webseiten sind hier unerwünscht!

Im Feld "AGL" wird die Antennenhöhe über Grund in Metern angegeben. Sie dient zur Berechnung von Ausbreitungsdiagrammen.

Diese Eingaben sind optional.

15-20 Minuten nach Inbetriebnahme des Gateways am ircDDB-Netz sollten die Angaben hier kontrolliert werden:

http://status.ircddb.net/qam.php?call=*<callsign>*

zum Beispiel:

http://status.ircddb.net/qam.php?call=DB0MYK

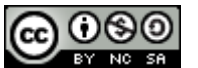

Jonathan Naylor, G4KLX Translation: Hans-J. Barthen, DL5DI 8 2012-04-12

#### **Repeater Tab**

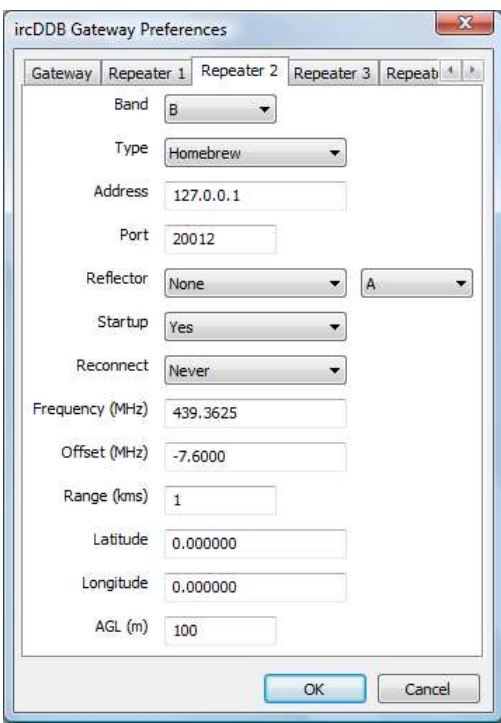

Mit einer Instanz von ircDDB-Gateway können bis zu vier Repeater-Module betrieben werden, also bis zu vier Frequenzbänder. Dieses Dokument beschreibt die Einstellungen für nur ein Repeater-Modul, die Konfiguration weiterer Module geschieht analog.

Der erste Eintrag ist das Band. Das Rufzeichen des Repeaters entspricht in der Regel dem Rufzeichen des Gateways ohne den Buchstaben "G" am Ende. An dessen Stelle tritt der hier unter "Band" festgelegte Buchstabe aus der Auswahlliste.

Gültige Einträge sind "None", "A", "B", "C", "D", "AD", "BD", "CD" und "DD". Die letztgenannten vier Einträge sind für die Einrichtung von DD-Modus-Repeatern und werden nicht näher in diesem Dokument behandelt. DD-Modus-Unterstützung steht nur mit Icom-Hardware zur Verfügung und nur wenn das Gateway unter Linux betrieben wird. Die Konfiguration wird in einem

separaten Manual beschrieben.

Die "None" Einstellung wird verwendet, wenn kein Repeater-Modul installiert ist.

Wird als Beispiel ein Gateway zur Steuerung eines einzigen 2m-Band-Repeaters benutzt, müsste ein Repeater-Modul mit dem Band "C" und die anderen drei mit "None" konfiguriert werden.

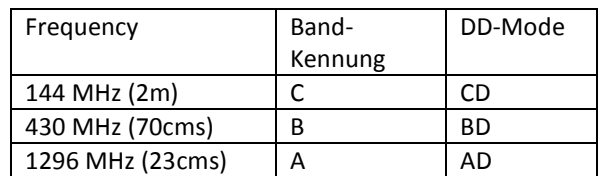

Üblicherweise sind die Bänder wie folgt festgelegt:

(Für Japan gilt eine hiervon abweichende Regelung)

Als nächstes folgt der Typ der Repeater-Hardware/-Software. Zur Auswahl stehen "Icom" oder "Homebrew" (=Eigenbau).

Die verschiedenen Typen von Repeater-Hardware können innerhalb einer einzigen Instanz der ircDDB-Gateway gemischt werden. "Address" und "Port" sind die IP-Adresse und die Port-Nummer des angeschlossenen Repeaters.

Im Falle eines Homebrew-Repeaters (D-Star Repeater, DV-RPTR Repeater, DVAP Knoten und GMSK-Repeater) sollten diese Werte mit den Einstellungen der "Local Address" und "Local Port" der Registerkarte "Network" des Repeaters übereinstimmen.

Für einen Icom-Controller entspricht die Einstellung "Address" und "Port" der des Controllers und wird für alle Repeater-Module gleich gesetzt, die ICOM-Hardware verwenden und am Icom-Controler betrieben werden.

Die reservierten Port-Nummern 20001, 30001, 30051 und 40000 sollten hier nicht verwendet werden!

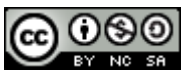

Jonathan Naylor, G4KLX Translation: Hans-J. Barthen, DL5DI 8 2012-04-12 Reflektor Startup- und Reconnect-Einträge konfigurieren das Reflektor-/Repeater-Verhalten auf dem betreffenden Repeater-Port. Der Reflektor-Eintrag legt einen bevorzugten Reflektor für den Client fest. Die Liste zeigt die verfügbaren Reflektoren/Gateways als Kombination der bekannten Dextraund der D-Plus-Systeme. Eine grundlegende Liste ist als Datei hinterlegt, so dass das System bereits über diese Informationen verfügt bevor es mit dem ircDDB Netzwerk verbunden ist, was eine kurze Zeit dauern kann. Aktuell verfügt das ircDDB-Netz noch über keine Informationen über Dextra-, DCSund D-Plus Reflektoren. Die Listen werden mit Software-Updates aktualisiert. Der Kanal des gewählten Reflektors/Repeaters "A" bis "Z" wird ebenfalls eingestellt.

Der voreingestellte Speicherort dieser Dateien ist '/usr/local/etc' unter Linux und 'C:\Program Files\ ircDDBGateway' unter Windows. Die Dateinamen sind *DExtra\_Hosts.txt* und *DPlus\_Hosts.txt*. Der Inhalt dieser Dateien kann überschrieben werden, indem Dateien mit gleichem Namen im Home-Verzeichnis angelegt werden, die dann vom Gateway verwendet werden. Die Log-Datei enthält Informationen darüber, wo die aktuellen Daten gelesen wurden.

Der "Startup"-Eintrag bewirkt, ob das Gateway den genannten Reflektor/Repeater automatisch verbinden soll nachdem das Gateway gestartet wurde.

Der "Reconnect"-Eintrag kann auf die Werte "Never", "Fixed", "5 min", "10 min", "15 min", "20 min", "25 min", "30 min", "60 min", " 90 min", "120 min" und " 180 min" gesetzt werden und legt das Verhalten des Gateways bei der Vernetzung mit dem angegebenen Reflektor/Repeater fest. Wenn dieser Wert auf "Fixed" steht, wird die Software die Verbindung zum genannten Reflektor/Repeater immer aufrechterhalten und alle eingehenden Befehle zum Verknüpfen oder Trennen des Repeaters ignorieren.

Wenn der Eintrag auf eine der angebotenen Zeiten eingestellt wird, werden eingehende Link- und Unlink-Befehle ausgeführt (falls gültig), wird anschließend über den angegebenen Zeitraum hinweg keine lokale Aktivität auf dem Repeater erkannt, wird der Port vom aktuellen Reflektor/Repeater getrennt und wieder mit dem Reflektor/Repeater im Eintrag verbunden.

Einige Spezialfälle:

- Wenn "Reflector" auf "None" und der "Reconnect"-Eintrag auf "Fix" gesetzt sind, kann der Repeater nie mit einem Reflektor / Repeater verbunden werden.
- Steht der "Reflector" auf "None" und der "Reconnect"-Eintrag auf einem der angebotenen Werte, wird der Repeater nach dem angegebenen Zeitraum ohne lokale Aktivität vom aktuellen Reflektor/Repeater getrennt und bleibt unverknüpft bis ein eingehender Link-Befehl empfangen wird.
- Stehen "Reflector" und "Reconnect" auf "None", werden alle eingehenden Befehle verarbeitet (falls gültig), die Software wird keinen Link zu einem vorgegeben Reflektor/Repeater automatisch wieder herstellen.

Die Daten "Frequency", "Offset" (Ablage), "Range" (Reichweite) und "AGL" (Above Ground Level) werden verwendet, um Daten an das APRS-System (falls aktiviert) und die "ircDDB QRG & Maps"-Funktion für die lokalen Repeater-Module zu senden. Bitte beachten, dass diese Einträge anders als bei APRS üblich in metrischen Einheiten erfolgen!

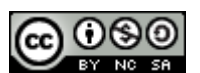

"Latitude" (Breitengrad) und "Longitude" (Längengrad) werden in zwei Fällen genutzt: 1. wenn das Repeater-Modul nicht mit dem Gateway oder anderen Modulen am gleichen Standort steht, so dass es auf der APRS Karte an der unterschiedlichen Stellen erscheinen soll.

2. wenn es eine Reihe von anderen Repeatern am gleichen Standort gibt kann dieser Eintrag verwendet werden, um einen leicht abweichenden Ort für die Repeater anzugeben, so dass sie auf APRS-Karten besser sichtbar werden.

Die hier angegebenen Werte überschreiben die Werte auf der Registerkarte "Gateway", wenn ihr Wert nicht Null ist, und zwar jeweils nur der Eintrag, der nicht Null ist. So ist es möglich, nur die Breite oder nur die Länge nach Bedarf zu variieren.

## $-x$ ircDDB Gateway Preferences Repeater 2 | Repeater 3 | Repeater 4 | ircDDB | D-PRS | D + | > Hostname group1-irc.ircddb.net Username db0fox Password ................  $\alpha$ Cancel

#### **ircDDB Tab**

Diese Seite erlaubt die Eingabe der Login Informationen, die für den Zugang zum ircDDB Netzwerk erforderlich sind. Es stehen 3 Hostnamen zur Auswahl, bei Europäischen Systemen wird üblicherweise group1 irc.ircddb.net gewählt, bei Systemen in Nordamerika group2-irc.ircddb.net . Dies garantiert eine optimale Antwortzeit. Außerdem ist die Adresse server1-ik2xyp.ods.org für den Zugang zum Test-ircDDB-Netz einstellbar.

Der Benutzername ist in der Regel das Rufzeichen des Gateways in Kleinbuchstaben.

Das Passwort wird vom ircDDB-Registrierungssystem bei der Anmeldung für den Zugang zum ircDDB- Netzwerk zugewiesen.

Für das ircDDB-Test-Netzwerk der "ircDDB-Italia"-Gruppe wird ebenfalls das Rufzeichen als Benutzername genutzt (ohne das abschließende "G", wie auch im offiziellen ircDDB Netzwerk). Dort ist kein Passwort erforderlich.

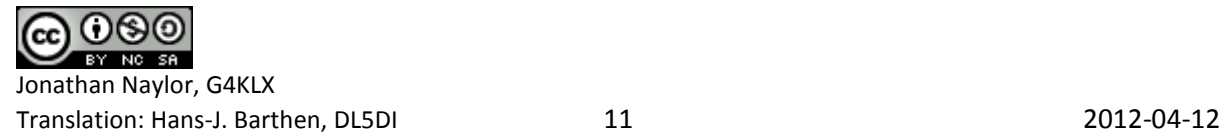

#### **D-PRS Tab**

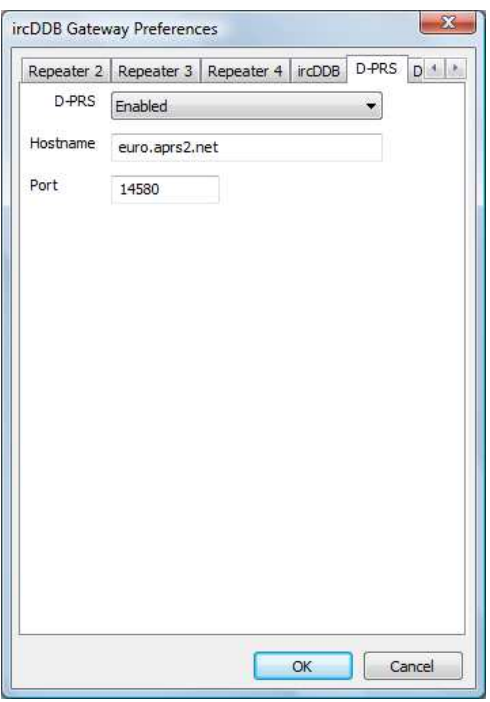

Das D-PRS-Register wird verwendet, um die Weiterleitung von Positionsdaten der Benutzer an das APRS-Netzwerk zu steuern. Sowohl GPS, als auch GPS-A-Daten einer D-Star-Aussendung werden transferiert, dabei wird über die Auswertung der Prüfsumme sichergestellt, dass keine fehlerhaften Daten an das APRS Netzwerk übertragen werden.

Die Übertragung von Daten wird durch das Setzen von D-PRS auf "Enabled" und Eintrag des Hostnames und Ports auf einen gültigen APRS-Server aktiviert. Typischerweise verwenden die Server den TCP-Port 14580. Wird der Hostname oder die Portangabe leer gelassen, so wird die Übertragung der Daten ins APRS-System deaktiviert. Es wird empfohlen einen lokalen APRS-Server zu verwenden.

Eine Liste aller Tier-2-APRS-Server ist hier abrufbar: http://www.aprs2.net/serverstats.php

Für Europa bietet sich "euro.aprs2.net" an, eine Adresse, hinter der sich nahezu alle Europäischen Server des APRS2-Netzes verbergen, wodurch eine automatische Weiterleitung an lokale Server erfolgt und Ausfallsicherheit und Lastverteilung sicherstellt wird.

Genauso verbergen sich hinter "dl.aprs2.net" nahezu alle Server in Deutschland.

#### **DExtra Tab**

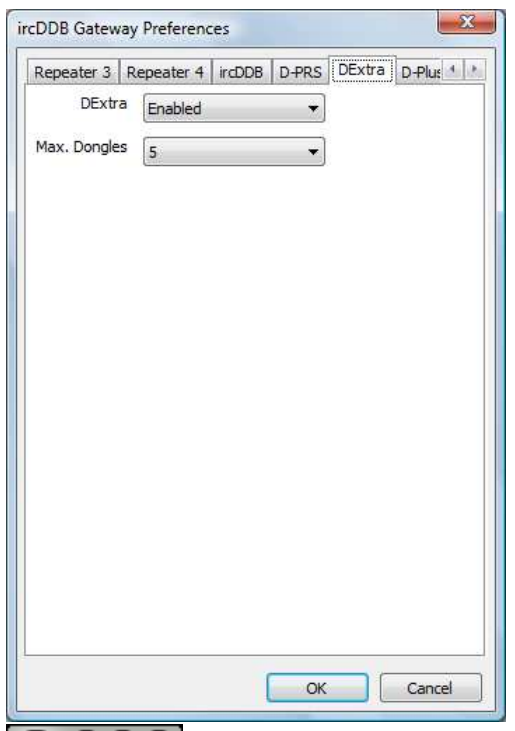

Über diese Registerkarte wird die Verknüpfung zu Dextra-Reflektoren/Repeater gesteuert. Standardmäßig ist Dextra aktiviert.

Dies ist das Standard-Reflektor-Protokoll, da es offen ist.

Darüber hinaus ist es möglich, die maximale Anzahl der Dextra-DV-Dongle-Links zu dem Gateway fest zu legen, um die Nutzung der Bandbreite zu begrenzen. Dabei ist zu beachten, dass Dextra-Clients und Dextra-Gateways auch als Dextra-Dongle-Benutzer zählen.

Die maximale Anzahl der Gateway-Verknüpfung zum Gateway und die Anzahl der ausgehenden Dextra-Links sind nicht beschränkt.

#### **D-Plus Tab**

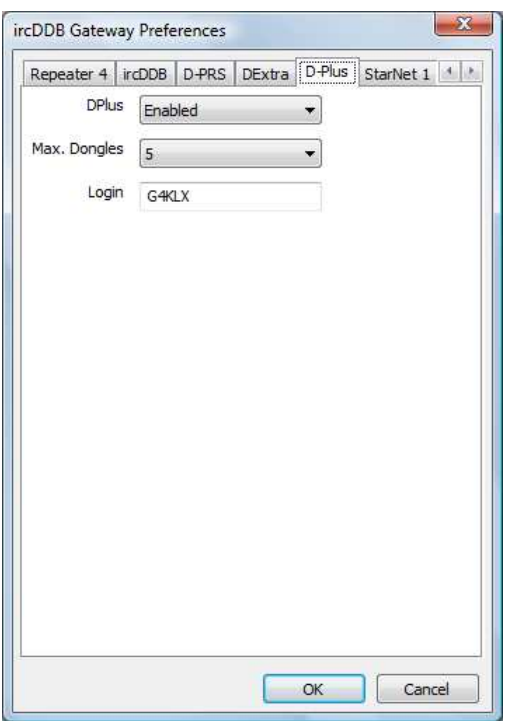

Diese Registerkarte regelt die Verknüpfung mit D-Plus Reflektoren/Repeater. Standardmäßig ist D-Plus aktiviert.

Auch hier ist es möglich die maximale Anzahl der D-Plus-DV-Dongle-Links zum Gateway festzulegen, um damit die Nutzung der Bandbreite zu begrenzen. Software, wie die offizielle DV-Dongle und DVAP-Software, sowie DVAR-Systeme zählen als Dongle-User. Die maximale Anzahl ausgehender D-Plus-Links ist nicht beschränkt, sie erscheinen bei den D-Plus-Reflektoren und –Gateways als DV-Dongle Benutzer.

Zur Verlinkung mit D-Plus-Reflektoren und Icom-G2 basierenden Gateways muss in der Login-Einstellung ein Rufzeichen verwendet werden, was als Benutzer im US-Trust-Netzwerk registriert ist. Da Gateways dort nicht als Benutzer registriert werden können, muss hier ein

anderes Rufzeichen als Login-Eintrag eingesetzt werden, was diese Bedingung erfüllt, z.B. das des Admins. Es taucht nicht auf der Funkseite auf.

*An einer besseren Lösung wird mit dem Entwickler der DPlus-Reflektor-Software gearbeitet.* 

#### **DCS Tab**

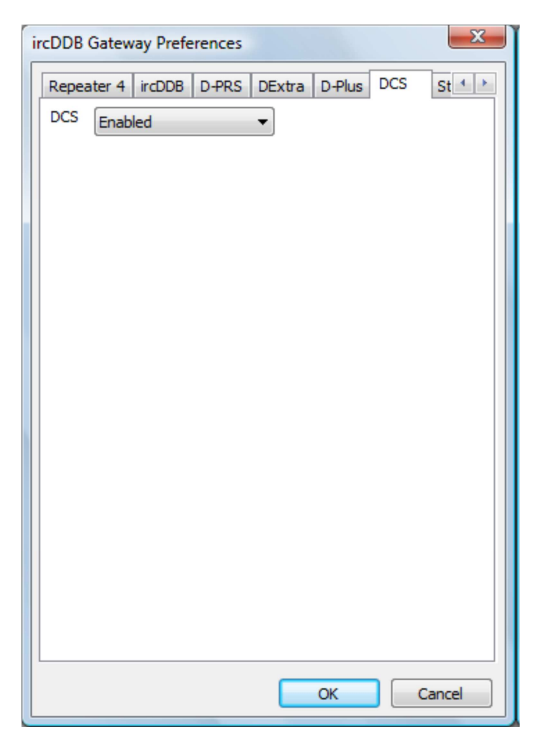

Diese Registerkarte regelt die Verknüpfung mit DCS-Reflektoren.

Momentan nutzt das Gateway das DCS-Protokoll nur zum Anbinden an DCS-Reflektoren, es besteht aber auch die Möglichkeit eingehende DCS-Links entgegen zu nehmen. Diese Einstellung schaltet beide Funktionen.

Standardmäßig ist DCS aktiviert.

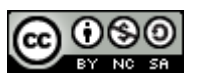

Jonathan Naylor, G4KLX Translation: Hans-J. Barthen, DL5DI 13 2012-04-12

#### **STARnet Tab**

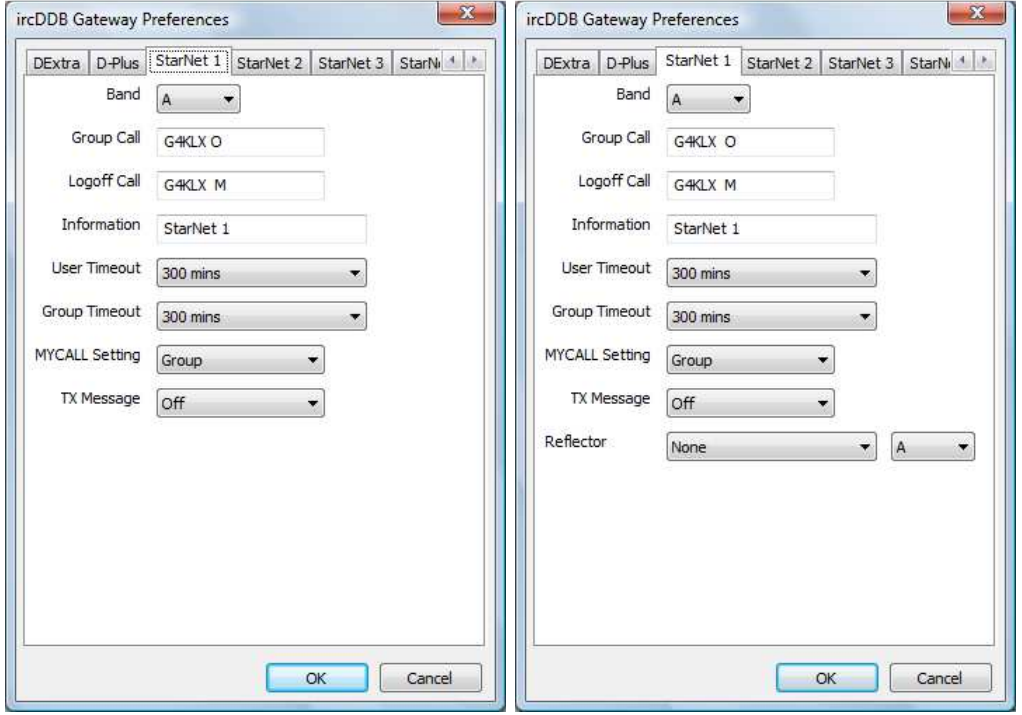

Das ircDDB Gateway unterstützt bis zu fünf "STARnet Digital" Gruppen. Eine umfassende Erörterung der STARnet Digital Gruppen geht über den Rahmen dieses Dokuments hinaus. Ein Grundwissen über STARnet Digital ist notwendig, um die richtigen Einstellungen in diesen Dialog-Boxen vorzunehmen.

Wie hier gezeigt gibt es zwei Versionen der Dialogbox, auf der linken Seite die Standard-Version; wird das Gateway mit der DEXTRA\_LINK-Option kompiliert, wird stattdessen die Version auf der rechten Seite angezeigt.

Eine "STARnet Digital" Gruppe nutzt ein "Group Call" (Gruppen-Rufzeichen), was zum Anmelden bei der Gruppe und für das Senden von Befehlen benötigt wird.

Wichtig ist eine Gruppe einem Band auf dem Gateway zuzuordnen, auch wenn sich dahinter kein echtes Repeater-Modul verbirgt. Dies geschieht im Feld "Band".

Optional kann unter "Logoff Call" eine Adresse festgelegt werden, die dem Benutzer das gezielte Trennen von dieser Gruppe erlaubt.

Es ist wichtig, dass alle Gruppenadressen (Group Call) und Trennadressen (Logoff Call) einzigartig sind. Es ist z.B. nicht möglich, ein einziges "Logoff Call" für mehrere STARnet-Gruppen zu verwenden!

"User Timeout" (Benutzer-Timeout) wird verwendet, um Benutzer einer Gruppe, die sich im angegebenen Zeitraum nicht gemeldet haben, automatisch zu trennen. Es können die Werte "Never" (nie), "30 min", "60 min", "120 min", "180 min", "240 min" und "300 min" eingestellt werden.

Bei "Never" wird der Benutzer-Timeout abgeschaltet.

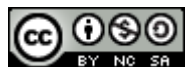

"Group Timeout" (Gruppen-Timeout) erlaubt das Abmelden aller Benutzer einer Gruppe, wenn sich über den eingetragenen Zeitraum in der Gruppe nichts getan hat. Auch hier sind die möglichen Werte "Never" (nie), "30 min", "60 min", "120 min"," 180 min"," 240 min" und " 300 min". Mit "Never" wird der Gruppen-Timeout abgeschaltet.

Bei der Weiterleitung von Sprachdaten über eine Digital-STARnet-Gruppe, kann entweder das MY-Call der Gruppe als Absender verwendet werden, oder aber das Call des ursprünglichen Benutzers, von dem die Sprachdaten stammen.

Aus technischer Sicht ist die Nutzung des Rufzeichens des STARnet-Servers besser, das Call kann mit den Geräten leicht "eingefangen" werden und als Ziel für den Beitritt zur Gruppe übernommen werden. In einigen Ländern gibt es allerdings wohl Vorschriften zur Rufzeichen-Nutzung, die die Übertragung des Absenderrufzeichens vorschreiben.

Wird "MYCALL Setting" auf "Group" eingestellt, wird bei der Aussendung von Sprachdaten im Feld MY1 das Rufzeichen der Gruppe und in MY2 "SNET" eingetragen.

Wird hier die Option "User" gewählt, wird das Rufzeichen des ursprünglichen Benutzern in MY1 eingetragen und der gekürzte Name des Group-Calls in MY2.

Dieses verkürzte Group-Call sieht wie folgt aus:

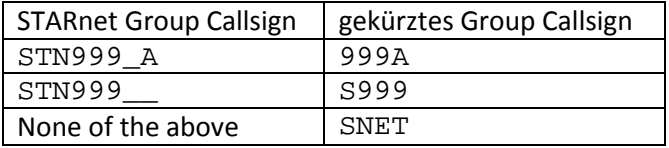

Die TX-Nachricht kann ein- oder ausgeschaltet werden. Wenn sie eingeschaltet wird fügt das Gateway Daten in den ausgehenden Datenstrom ein, deren Inhalte von der Einstellung der MYCALL-Option abhängt:

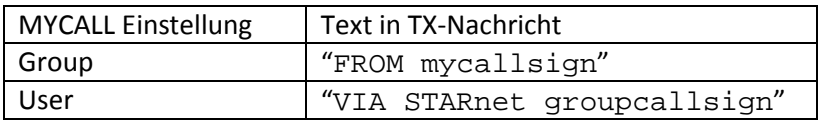

Durch Einschalten der TX-Message wird somit erkennbar, wer der Benutzer ist und welche Gruppe die Weiterleitung der Sprachdaten bewirkt hat.

Wenn die Option DEXTRA\_LINK zum Zeitpunkt der Compilierung definiert wurde, ist die "Dextra Link" Einstellung innerhalb der STARnet Gruppe aktiviert. Dies ermöglicht die Gruppe auf Dauer mit einem Dextra-Reflektor zu verbinden, um den Weg weg vom alten Reflektor-System, hin zu einer Infrastruktur auf "STARnet Digitale Group"-Basis zu erleichtern.

Grundsätzlich empfiehlt es sich, Tests mit neuen Funktionen gut zu beobachten und in Fehlerfällen einzuschreiten, vor allem Benutzer zu informieren und Ihnen zu helfen.

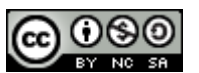

#### **Remote Tab**

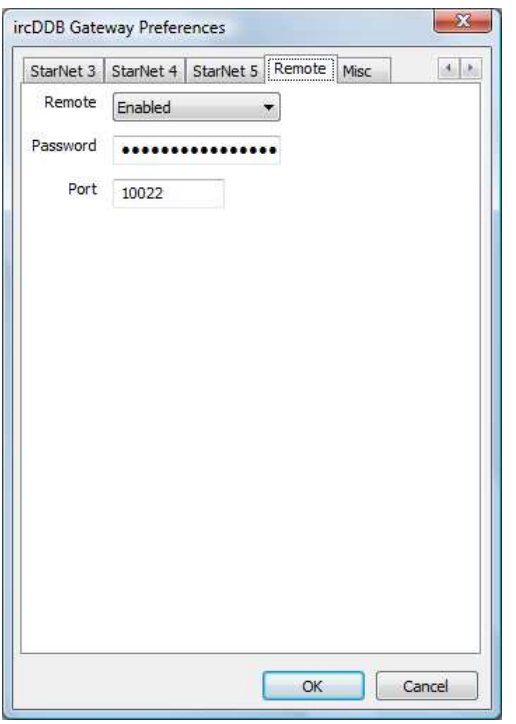

Das Gateway kann von außen durch die "Remote Control"-Anwendung gesteuert werden. Dies ermöglicht das Verbinden und Trennen von Reflektoren von den Repeater-Modulen und auch das Ändern der Reconnect Einstellungen. Es ist außerdem möglich, Benutzer aus "STARnet Digital"-Gruppen zu löschen.

Zur Aktivierung der Fernsteuerung muss "Remote" auf "Enabled" gesetzt und ein geeignetes Passwort und eine Port-Nummer angegeben werden. Durch den Verzicht auf einen Standard-Port wird eine zusätzliche Sicherheit erreicht, ergänzend zur starken

Authentifizierung durch die Verwendung eines SHA-256 Hash-Algorithmus und einer Zufallszahl.

Weitere Einzelheiten zur "Remote Control"-Anwendung folgen weiter unten.

Wenn das Programm "Remote Control" auf dem gleichen Rechner läuft wie das Gateway, kann auf eine vorherige Authentifizierung verzichtet werden.

#### **Misc Tab**

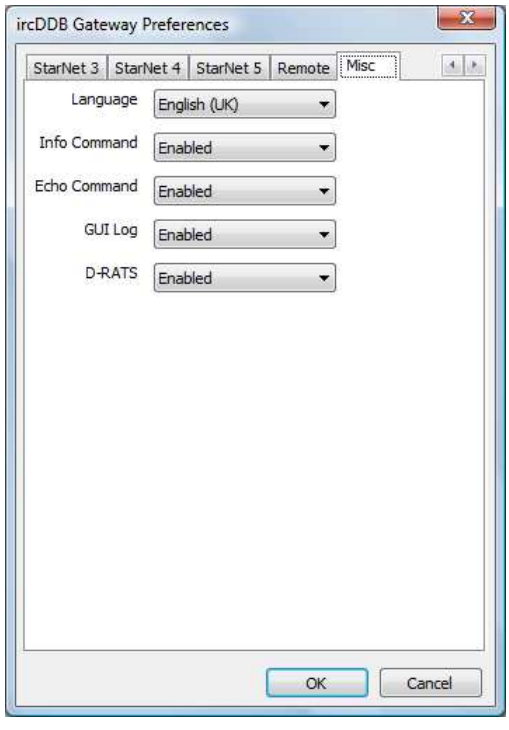

Die Registerkarte "Misc" (Diverses) enthält einige Einstellungen, die nicht in andere Tabs passen, es ist also eine Kombination von nicht verwandten Einstellungen.

Die Einstellung "Language" (Sprache) legt sowohl die Sprache der Textausgaben, als auch der Ansagetexte des "info"-Befehls fest. Derzeit werden die Sprachen Englisch (UK und US), Deutsch, Dänisch, Französisch, Italienisch, Polnisch, Spanisch, Schwedisch, Norwegisch und Niederländisch (Belgien und Holland) unterstützt. Derzeit gibt es noch keine Sprachausgabe auf Niederländisch, die Option setzt nur die Sprache der Textdaten.

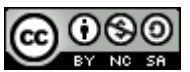

Jonathan Naylor, G4KLX Translation: Hans-J. Barthen, DL5DI 16 2012-04-12 Die Voice-Dateien befinden sich unter Linux in '/usr/local/etc', unter Windows in 'C:\Program Files\ircDDBGateway' (je nach Windows Version ggf. auch 'C:\Programme\ircDDBGateway').

Die Files sind nach Sprache und Länder-Code benannt. Der Inhalt dieser Dateien kann ersetzt werden, indem Dateien mit gleichem Namen ins eigene Home-Verzeichnis abgelegt werden. Das Gateway wird dann diese verwenden.

Die Info-und Echo-Befehle bewirken die Reaktion auf die Benutzer-Befehle "\_\_\_\_\_\_\_I" und  $-E''$ .

Normalerweise werden diese Funktionen automatisch aktiviert, sie können jedoch deaktiviert werden wenn es gewünscht wird.

Die Deaktivierung des Info-Befehls schaltet auch die Sprachnachrichten als Reaktion auf externe Ereignisse ab, die den Linkstatus des Repeater-Moduls ändern.

Das GUI-Log ist normalerweise deaktiviert. Wird es aktiviert, legt das Gateway einige zusätzliche Log-Dateien im Home-Verzeichnis des Benutzers oder im definierten Log-Pfad an. Diese Dateien können von externen Programmen verwendet werden, um Status-Informationen des Gateway anzuzeigen, zum Beispiel auf Web-Seiten. Die Dateien werden in einem festen Format angelegt, was das Parsen durch einfache Skripte ermöglicht (z.B. PHP, ASP, Perl und AWK).

Folgende Logfiles werden erzeugt:

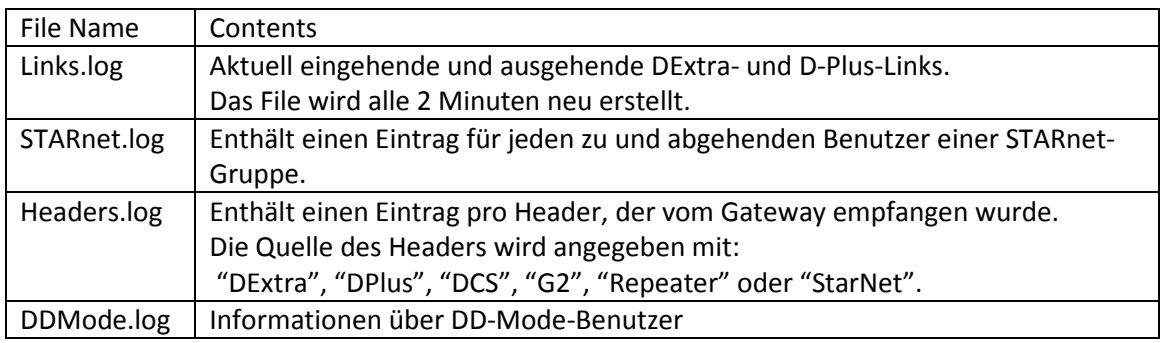

D-RATS ist ein externes Programm, was den Teil des DStar-Voice-Streams nutzt, der für die Übertragung von langsamen Daten verfügbar ist. Es ermöglicht Chatten und die Übertragung kurzer E-Mails. Das Gateway unterstützt diese Funktion durch einen D-Rats-Server wenn "D-Rats" auf "enabled" gesetzt wird.

Diese Server hören auf TCP-Verbindungen der D-RATS-Software.

Um die Konfiguration zu vereinfachen ist die Port-Nummer des TCP-Socket für D-Rats auf den gleichen Wert wie für den UDP-Port des Repeaters eingestellt.

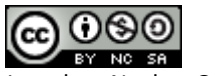

## **Die Remote Control Anwendung**

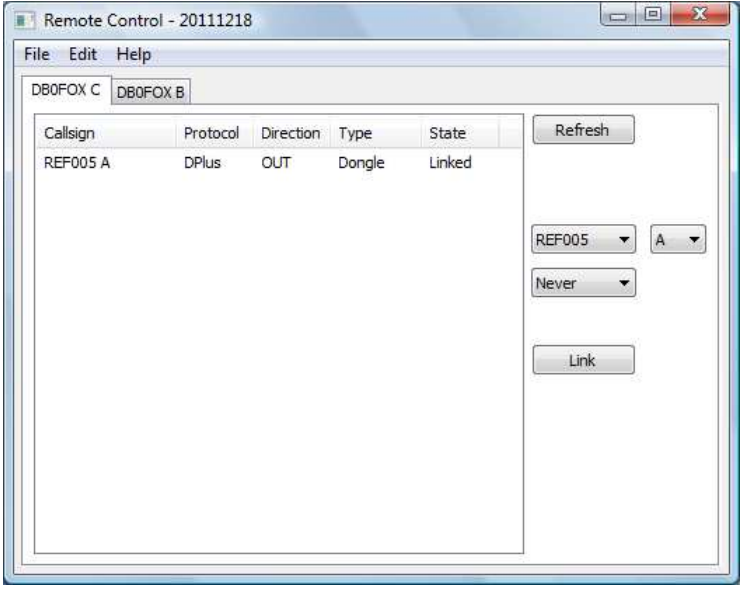

RemoteControl.exe [config name] remotecontrol [config name]

Die "Remote Control"-Anwendung (Fernsteuerung) wird verwendet, um entweder ein ircDDB-Gateway oder einen STARnet-Digital Server zu steuern. Der Name der Windows-Version ist "RemoteControl.exe", die Linux-Version heißt "remotecontrol".

Eine Konfigurationsdatei kann optional angegeben werden um mehrere Konfigurationen zu speichern, so dass mehrere Gateways oder Server von einem Computer gesteuert werden können. Die Wahl des Namens der Konfigurationsdatei "config name" ist dem Sysop freigestellt. Es sollte etwas Sinnvolles sein, was keine Leerzeichen enthält. Wenn ein Config-Name angegeben wird, wird er im Titel des GUI-Fensters angezeigt.

Soll nur ein einziges System gesteuert werden, ist keine Angabe eines Config-Namens notwendig.

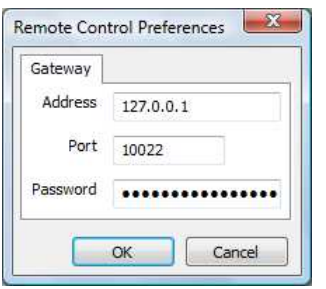

Es gibt ein Konfigurations-Menü wo die Zugangsdaten zum Gateway/Server eingegeben werden. Dies sind Adresse, Port und Passwort. Diese Daten müssen mit den Einstellungen auf dem Gateway/Server übereinstimmen. Diese Einstellungen werden gespeichert, sobald sie einmal richtig eingestellt sind müssen sie nicht erneut eingegeben werden solange keine Änderungen am anderen Ende vorgenommen werden.

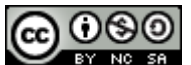

Die Anwendung erhält alle notwendigen Informationen vom Gateway/Server und zeigt die entsprechenden Einstellungen in der GUI an. Es gibt je eine Registrierkarte für jeden Repeater und jede STARnet-Gruppe, die am anderen Ende läuft.

Zur Erleichterung der Auswahl zeigen die Reiter die Rufzeichen.

Für einen Repeater werden alle Dextra-, DCS- und D-Plus-Links angezeigt, incl. Richtung, Art und Status. Die Schaltfläche "Refresh" (Aktualisieren) aktualisiert die Anzeige mit den Einstellungen für einen Reflektor/Repeater und deren Parameter nach Bedarf.

Eine vollständige Beschreibung dieser Einstellungen ist in der Dokumentation der Repeater-Einstellungen weiter oben zu finden.

Um den Repeater zu trennen stellt man den Reflektor/Repeater auf "None" und klickt "Link" (gleichbedeutend mit "verbinde mit niemandem").

Nur ausgehende Links können über die Fernbedienung geändert werden.

Die Liste der Reflektoren und Repeater, die von der Anwendung verwendet werden, befindet sich genau an der gleichen Stelle, wo sie das Gateway erwartet.

Ein Ersetzen/Überschreiben des Inhalts dieser Dateien funktioniert genau wie vorab bereits beschrieben.

Auf einer "STARnet-Group"-Registerkarte werden die Benutzer der betreffenden STARnet-Gruppe mit ihrem Benutzer-Timeout (falls aktiviert) aufgeführt.

Rechts von der Benutzer-Liste befindet sich eine Schaltfläche "Refresh" (Aktualisieren), das "Logoff Callsign", was zur Abmeldung aus der Gruppe gesendet werden kann, der Gruppen-Timer, sowie eine Schaltfläche "Logoff All" zum sofortigen Abmelden aller Gruppen-Mitglieder.

Es ist auch möglich einzelne Benutzer der Gruppe aus zu loggen. Dies geschieht per Linksklick auf den Benutzer in der Liste, damit wird der Eintrag markiert. Anschließend wird per Klick auf die rechte Maustaste ein Popup-Menü aufgerufen. In diesem Menü gibt es eine Option "Logoff" (Abmeldung).

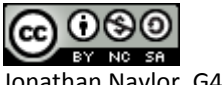

## **Der STARnet Digital Server**

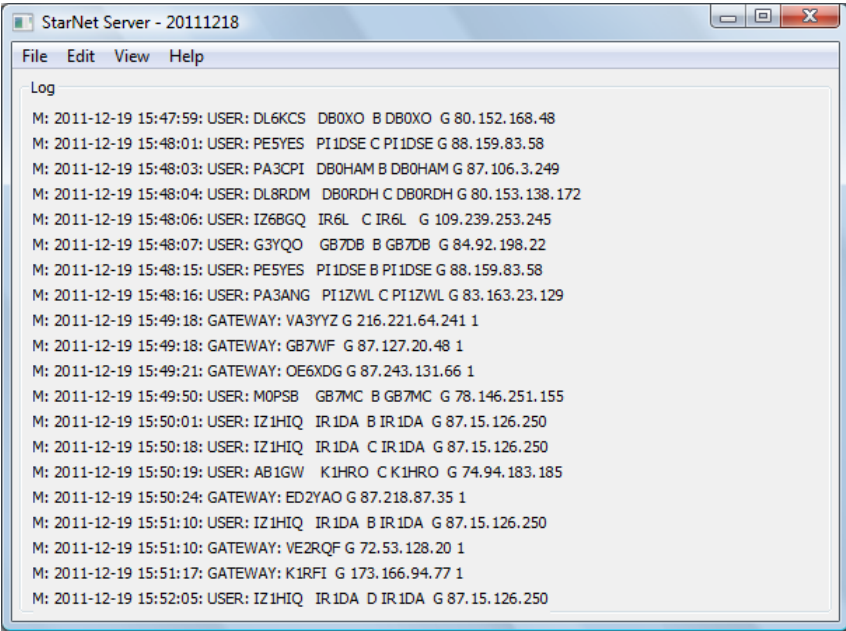

StarNetServer.exe [-nolog] [-gui] [-logdir directory] starnetserver [-nolog] [-gui] [-logdir directory] starnetserverd [-daemon] [-nolog] [-logdir directory] [-confdir directory]

Der STARnet Digital Server enthält 15 STARnet Digital Gruppen.

Dieser Server kommt zum Einsatz wenn ein dedizierter STARnet Digital Server erforderlich ist, der keine Unterstützung für Hardware- oder Software-Repeater benötigt, dafür aber bis zu fünfzehn Gruppen unterstützt.

Unter Windows heißt das Programm "StarNetServer.exe" und ist ein GUI-basierendes Programm, ebenso wie die Linux-Version, die den Namen "starnetserver" trägt. Unter Linux ist unter dem Namen "starnetserverd" auch eine Kommandozeilen-/Dämon-Version

verfügbar.

Die Option "-daemon" wird bei der Kommandozeilen-Version verwendet um das Programm in den Hintergrund zu stellen und es vom der Kommando-Shell zu trennen. Die Shell kehrt sofort zurück, aber der Befehl ps zeigt, dass es weiterhin im Hintergrund läuft.

Unter Linux wird die Konfigurations-Datei "starnetserver" in der Regel im Verzeichnis / etc angelegt. Die "-confdir"-Option erlaubt es, das Verzeichnis der Konfigurationsdatei beim Start explizit anzugeben. Diese Option ist unter Windows verfügbar, aber wirkungslos; die Konfiguration wird dort in der Registry abgelegt.

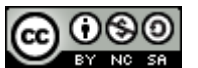

Ein Log mit Aktionen und Fehlermeldungen ist in der Datei "StarNetServer-YYYY-MM-DD.log" zu finden, wobei JJJJ-MM-DD das aktuelle Datum ist. Diese Datei wird unter Windows normalerweise im Heimat-Verzeichnis des Benutzers angelegt, unetr Linux im Verzeichnis /var/log. Dieser Pfad kann mit der "-logdir"-Option beim Start überschrieben werden kann. Das Protokoll kann durch Angabe der Option "-nolog" in der Kommandozeile deaktiviert werden. Die Protokollierung wird in dem Fall weiter durchgeführt, aber an *stderr* umgeleitet, wo sie leicht übersehen werden kann oder weiter umgeleitet wird.

Eine Kopie der letzten 20 Zeilen des Protokolls wird am unteren Rand des Bildschirms angezeigt.

Üblicherweise wird der STARnet-Server hinter einer Firewall oder einem Router installiert sein. In diesem Fall muss sichergestellt werden, dass die richtigen Ports über die Firewall/den Router an den STARnet-Server weitergeleitet werden, damit die Funktion der Software nicht beeinträchtigt wird. Viele der ausgehenden Verbindungen, zum Beispiel zur Anbindung an das ircDDB-Netz, sind TCPbasierend und werden vom STARnet-Server ausgehend aufgebaut. Diese werden in der Regel Firewall/Router ohne Anpassungen passieren.

Für andere Dienste, die unten aufgeführt sind, werden einige Einstellungen in Firewall/Router benötigt. Hierbei handelt es sich um von außen eingehende Verbindungen.

Hier die benötigten Ports:

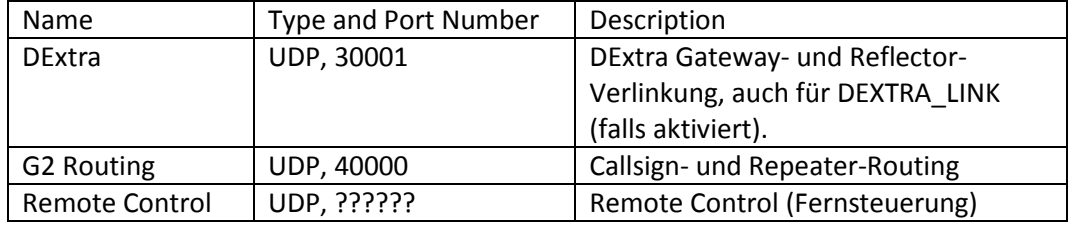

Der Dextra-Port wird nur benutzt, wenn DEXTRA\_LINK aktiviert ist.

Die Fernsteuerfunktion (Remote Control) ist standardmäßig deaktiviert und benutzt keinen festgelegten Standard-Port. Wenn die Remote-Control-Funktion verwendet wird, muss auch diese entsprechende Port-Nummer in den Firewall- / Router-Einstellungen geöffnet werden.

Das Programm wird durch die Wahl der Option "Preferences" (Einstellungen) im Menü "Edit" (Bearbeiten) am oberen Rand des Bildschirms konfiguriert.

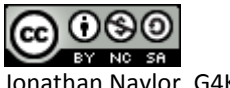

#### **Callsign Tab**

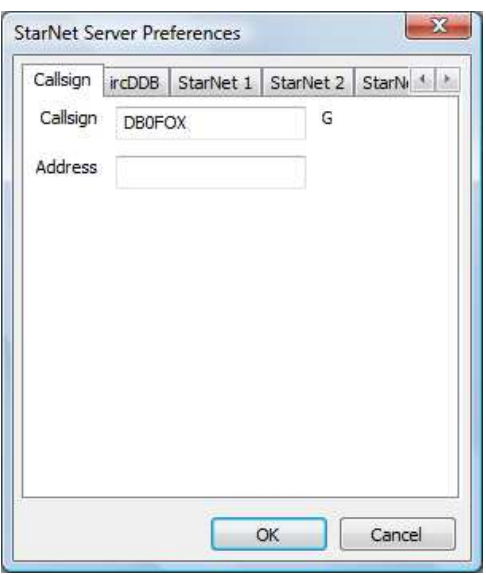

Hier wird das Rufzeichen des STARnet Digital Servers eingerichtet. Da er sehr ähnlich wie ein Gateway arbeitet und die gleichen Protokolle verwendet, muss auch hier ein Gateway Rufzeichen angegeben werden. Wie bei der Konfiguration des Gateways wird das "G" am Ende das Rufzeichen automatisch angehängt, so dass nur der individuelle Teil eingetragen werden muss.

"Address" ist ein optionaler Parameter, der es ermöglicht, den Server an eine bestimmte IP-Adresse des Rechners zu binden. Dies ist nützlich, wenn z.B. STARnet-Server mit DEXTRA\_LINK und XReflector auf dem gleichen System installiert sind. In diesem Fall muss der Rechner über zwei IP-Adressen verfügen, der STARnet Server muss die eine, der XReflector die andere verwenden.

#### **ircDDB Tab**

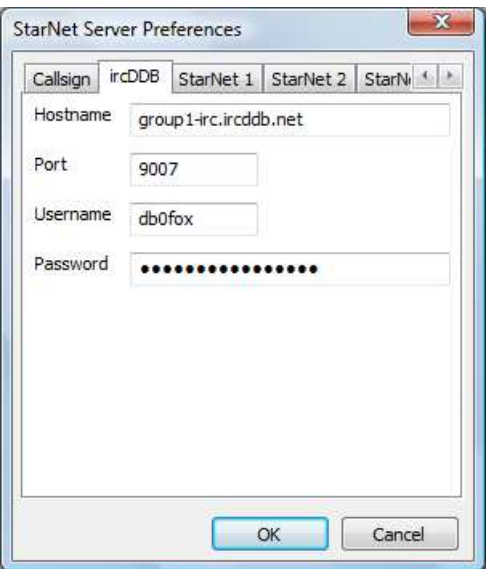

Diese Seite erlaubt die Eingabe der Login Informationen, die für den Zugang des STARnet-Servers zum ircDDB-Netzwerk erforderlich sind. Der Hostname wird üblicherweise bei Europäischen Systemen auf group1 irc.ircddb.net gesetzt, bei Systemen in Nordamerika auf group2-irc.ircddb.net .

Dies garantiert eine optimale Antwortzeit.

Der verwendete Port ist im ircDDB-Netz immer "9007", könnte hier bei Bedarf überschrieben werden.

Der Benutzername ist in der Regel das Rufzeichen des Servers in Kleinbuchstaben.

Das Passwort wird vom ircDDB-Registrierungssystem bei der Anmeldung für den Zugang zum ircDDB- Netzwerk

zugewiesen.

Ein ircDDB-Test-Netzwerk wird von "ircDDB-Italia"-Gruppe betrieben. Es ist unter dem Hostnamen server1-ik2xyp.ods.org auf Port 9007 erreichbar. Der Benutzername ist das Rufzeichen (ohne das abschließende "G", wie auch im offiziellen ircDDB Netzwerk). Dort ist kein Passwort erforderlich.

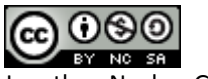

#### **STARnet Tab**

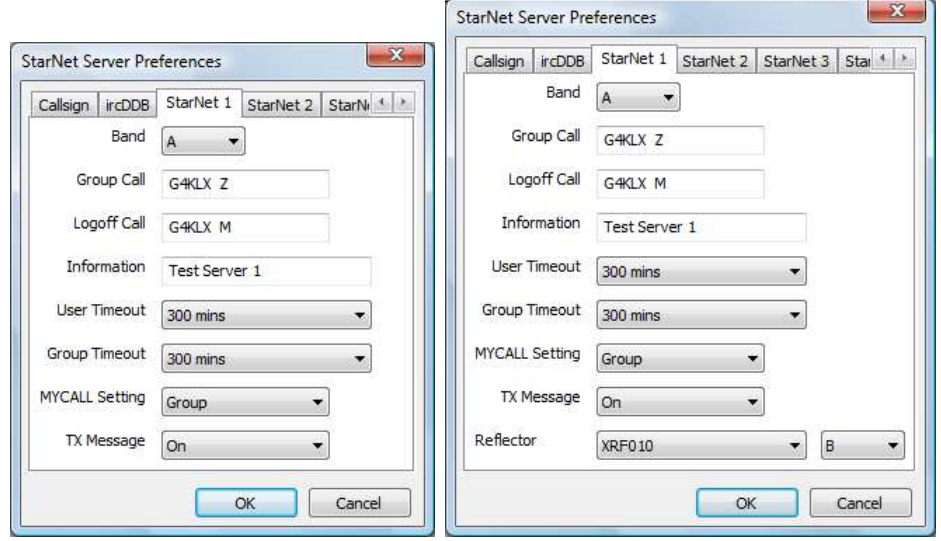

Der STARnet Server unterstützt bis zu 15 "STARnet Digital" Gruppen.

Eine umfassende Erörterung der STARnet Digital Gruppen geht über den Rahmen dieses Dokuments hinaus. Ein Grundwissen über STARnet Digital ist notwendig, um die richtigen Einstellungen in diesen Dialog-Boxen vorzunehmen.

Wie vorab beschrieben gibt es zwei Versionen der Dialogbox, auf der linken Seite die Standard-Version, wird das Gateway mit der DEXTRA\_LINK-Option kompiliert, wird die Version auf der rechten Seite stattdessen angezeigt.

Eine "STARnet Digital" Gruppe nutzt ein "Group Call" (Gruppen-Rufzeichen), was zum Anmelden bei der Gruppe und für das Senden von Befehlen benötigt wird.

Wichtig ist eine Gruppe einem Band auf dem Gateway zuzuordnen, auch wenn sich dahinter kein echtes Repeater-Modul verbirgt. Dies geschieht im Feld "Band".

Optional kann unter "Logoff Call" eine Adresse festgelegt werden, die dem Benutzer das gezielte Trennen von dieser Gruppe erlaubt.

Es ist wichtig, dass alle Gruppenadressen (Group Call) und Trennadressen (Logoff Call) einzigartig sind. Es ist z.B. nicht möglich, ein "Logoff Call" für mehrere STARnet-Gruppen zu verwenden!

"User Timeout" (Benutzer-Timeout) wird verwendet, um Benutzer einer Gruppe, die sich im angegebenen Zeitraum nicht gemeldet haben, automatisch zu entfernen. Es können die Werte "Never" (nie), "30 min", "60 min", "120 min", "180 min", "240 min" und "300 min" eingestellt werden.

Bei "Never" wird der Benutzer-Timeout abgeschaltet.

"Group Timeout" (Gruppen-Timeout) erlaubt das Abmelden aller Gruppenmitglieder, wenn es über den eingetragenen Zeitraum keine Aktivitäten gab. Auch hier sind die möglichen Werte "Never" (nie), "30 min", "60 min", "120 min"," 180 min"," 240 min" und " 300 min". Mit "Never" wird der Gruppen-Timeout abgeschaltet.

Bei der Weiterleitung von Sprachdaten über eine Digital-STARnet-Gruppe, kann entweder das MY-Call der Gruppe als Absender verwendet werden, oder aber das Call des ursprünglichen Benutzers,

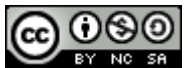

von dem die Sprachdaten stammen.

Aus technischer Sicht ist die Nutzung des Rufzeichens des STARnet-Servers besser, das Call kann mit den Geräten leicht "eingefangen" werden und als Ziel für den Beitritt zur Gruppe übernommen werden. In einigen Ländern gibt es allerdings offenbar Vorschriften zur Rufzeichen-Nutzung, die die Übertragung des Absenderrufzeichens fordern.

Wird "MYCALL Setting" auf "Group" eingestellt, wird bei der Aussendung von Sprachdaten im Feld MY1 das Rufzeichen der Gruppe und in MY2 "SNET" eingetragen.

Wird die Option "User" gewählt, wird das Rufzeichen des ursprünglichen Benutzern in MY1 eingetragen und der gekürzte Name des Group-Calls in MY2.

Dieses verkürzte Group-Call sieht wie folgt aus:

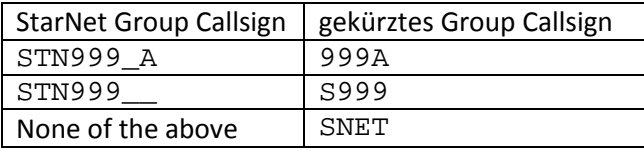

Die TX-Nachricht kann ein- oder ausgeschaltet werden. Wenn sie eingeschaltet wird, fügt das Gateway Daten in den ausgehenden Datenstrom ein, deren Inhalte von der Einstellung der MYCALL-Option abhängt:

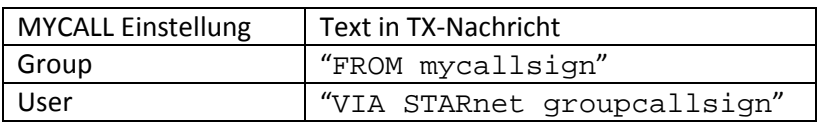

Durch Einschalten der TX-Message sind somit alle Daten darüber erkennbar, wer der Benutzer ist und welche STARnet-Gruppe die Weiterleitung der Sprachdaten bewirkt hat.

Wenn die Option DEXTRA\_LINK zum Zeitpunkt der Compilierung definiert wurde, ist die "Dextra Link" Einstellung innerhalb der STARnet Gruppe aktiviert. Dies ermöglicht die Gruppe auf Dauer mit einem Dextra-Reflektor zu verbinden, um den Weg weg vom alten Reflektor-System, hin zu einer Infrastruktur auf "STARnet Digitale Group"-Basis zu erleichtern.

Grundsätzlich empfiehlt es sich, Tests mit neuen Funktionen gut zu beobachten und in Fehlerfällen einzuschreiten, vor allem Benutzer zu informieren und Ihnen zu helfen.

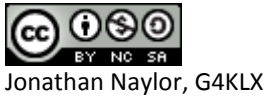

Translation: Hans-J. Barthen, DL5DI 24 2012-04-12

#### **Remote Tab**

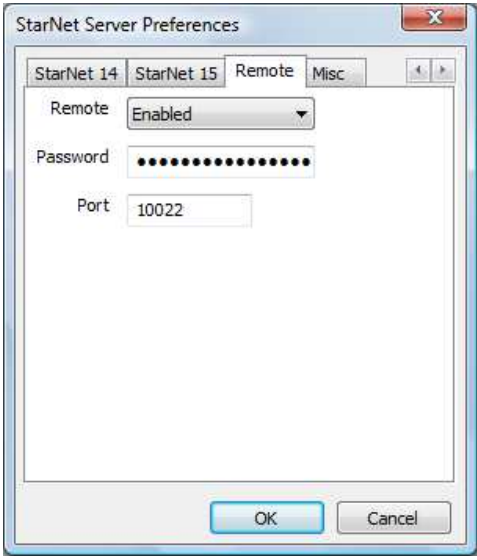

Der STARnet-Server kann von außen durch die "Remote Control"-Anwendung gesteuert werden. Dies ermöglicht es Mitglieder von "STARnet Digital"-Gruppen zu löschen.

Zur Aktivierung der Fernsteuerung muss "Remote" auf "Enabled" gesetzt und ein geeignetes Passwort und eine Port-Nummer angegeben werden.

Durch den Verzicht auf einen Standard-Port wird ein zusätzliches Maß an Sicherheit erreicht, ergänzend zur starken Authentifizierung durch die Verwendung eines SHA-256 Hash-Algorithmus und einer Zufallszahl. Weitere Einzelheiten zur "Remote Control"-Anwendung folgen unten.

Wenn das Programm "Remote Control" auf dem gleichen Rechner läuft wie der Server, kann auf eine vorherige Authentifizierung verzichtet werden.

#### **Misc Tab**

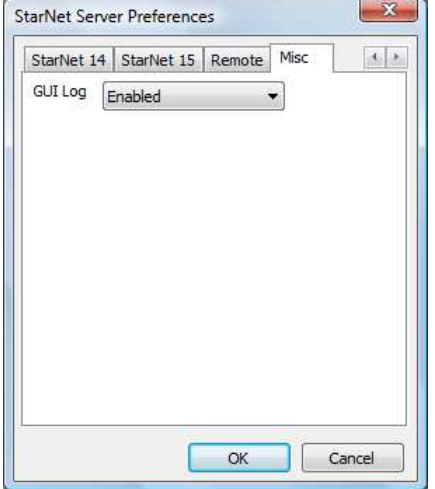

Das GUI-Log ist normalerweise deaktiviert. Wird es aktiviert, legt der Server einige zusätzliche Log-Dateien im Home-Verzeichnis des Benutzers oder im definierten Log-Pfad an. Diese Dateien können von externen Programmen verwendet werden, um Status-Informationen des Servers anzuzeigen, zum Beispiel auf Web-Seiten. Die Dateien werden in einem festen Format angelegt, was das Parsen durch einfache Script ermöglicht (z.B. PHP, ASP, Perl und AWK).

#### Folgende Logfiles werden erzeugt:

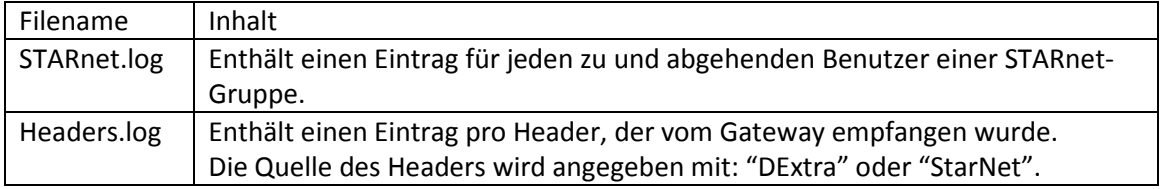

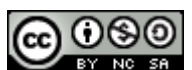

## **Zeitsteuerung** (Timer Control)

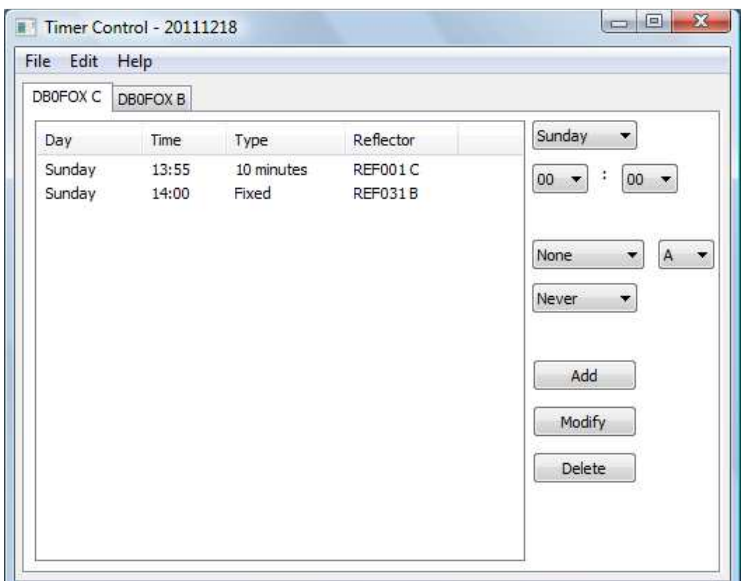

TimerControl.exe [-nolog] [-logdir directory] [config name] timercontrol [-nolog] [-logdir directory] [config name] timercontrold [-daemon] [-nolog] [-logdir directory] [-confdir directory] [config name]

"Timer-Control"-Anwendung und -Dämon können verwendet werden, um Reflektor-Links des ircDDB-Gateway zu steuern. Es kann ein Zeitplan angelegt werden, nach dem Verlinkungen der Repeater mit verschiedenen Reflektoren in Abhängigkeit von Wochentag und Uhrzeit geändert werden.

Die GUI-Version heißt "TimerControl.exe" unter Windows und "timercontrol" unter Linux. Für Linux gibt es außerdem eine Kommandozeilen-Version des Programms namens "timercontrold".

Die "-daemon" -Befehlszeilenoption kann bei der Kommandozeilen-Version verwendet werden, um das Programm in den Hintergrund zu stellen und es von der kontrollierenden Shell zu trennen. Die Shell kehrt sofort zurück, aber der Befehl ps zeigt, dass das Programm im Hintergrund läuft.

Ein Log mit Aktionen und Fehlermeldungen ist in der Datei "TimerControl-YYYY-MM-DD.log" zu finden, wobei JJJJ-MM-DD das aktuelle Datum ist. Diese Datei wird normalerweise Im Home-Verzeichnis des Benutzers angelegt, was mit der "-logdir"-Option beim Start überschrieben werden kann. Das Protokoll kann durch Angabe der Option "-nolog" in der Kommandozeile deaktiviert werden. Die Protokollierung wird in dem Fall weiter durchgeführt, aber an *stderr* umgeleitet, wo sie leicht übersehen werden kann oder weiter umgeleitet wird.

Eine Konfigurationsdatei kann optional angegeben werden. So können mehrere Konfigurationen gespeichert werden, so dass mehrere Gateways vom gleichen Computer gesteuert werden können.

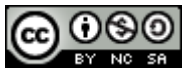

Die Wahl des Config-Name ist dem Admin freigestellt, es sollte etwas Sinnvolles sein, was keine Leerzeichen enthält. Wenn ein Config-Name angegeben wird, wird er im Titel des GUI-Fensters angezeigt. Soll nur ein einziges System gesteuert werden, ist keine Angabe eines Config-Namens notwendig.

#### **Gateway Tab**

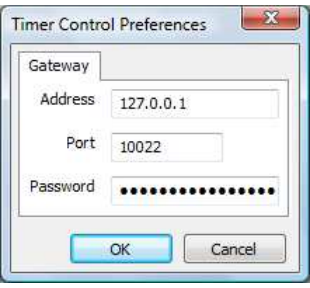

Es gibt ein Konfigurations-Menü wo die Zugangsdaten zum Gateway/Server eingegeben werden. Dies sind Adresse, Port und Passwort. Diese Daten müssen mit den Einstellungen auf dem Gateway/Server übereinstimmen. Die Einstellungen werden gespeichert, sobald sie einmal richtig eingestellt sind müssen nicht erneut eingegeben werden, solange keine Änderungen auf der Gegenseite vorgenommen werden.

Die Anwendung erhält alle notwendigen Repeater-Informationen vom Gateway und zeigt die entsprechenden Einstellungen in der GUI an. Es gibt eine eigene Registrierkarte für jeden Repeater. Zur Erleichterung der Auswahl zeigen die Reiter die Rufzeichen.

Jedes Repeater-Menü zeigt eine Liste der vorgesehenen Termine für diesen Repeater nach Tag und Zeit sortiert. Auf der rechten Seite befinden sich Steuerelemente zum Hinzufügen, Ändern oder Löschen von Einträgen im Zeitplan. Die Bedeutungen der "Reflector"- und "Reconnect"-Einstellungen sind die gleichen wie für das Gateway und sollen hier nicht nochmals wiederholt werden.

Das Hinzufügen oder Ändern eines Eintrags führt dazu, dass alle vorhandenen Einträge mit dem gleichen Tag und der gleichen Zeit automatisch gelöscht werden.

Der Zeitplaner ändert zum eingestellten Zeitpunkt die Einstellungen des Reflector-Links des Repeaters. Die neue Einstellung des Reflektors bleibt bis zur nächsten Änderung des Zeitplans in Kraft, sofern sie nicht durch die Anwendung "Remote Control", einen Benutzer-Befehl (sofern erlaubt) oder durch einen Timer-Ablauf geändert wird.

Das Programm greift nur auf das Gateway zu wenn es Informationen benötigt oder um neue Link-Informationen zu senden. Zwischendurch ist es möglich, die "Remote Control"-Anwendung ohne Einmischung der "Timer Control"-Anwendung zu verwenden.

Sollte die "Timer Control"-Anwendung zu einem Zeitpunkt nicht laufen, an dem eine Änderung des Reflektors-Status geplant wäre, wird der Befehl nicht an das Gateway gesendet.

Die Liste der Reflektoren und Repeater, die von der Anwendung verwendet werden, befindet sich genau an der gleichen Stelle, wie sie das Gateway erwartet. Ein Ersetzen/Überschreiben des Inhalts dieser Dateien funktioniert genau wie weiter oben angegeben.

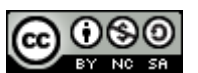

## **XReflector**

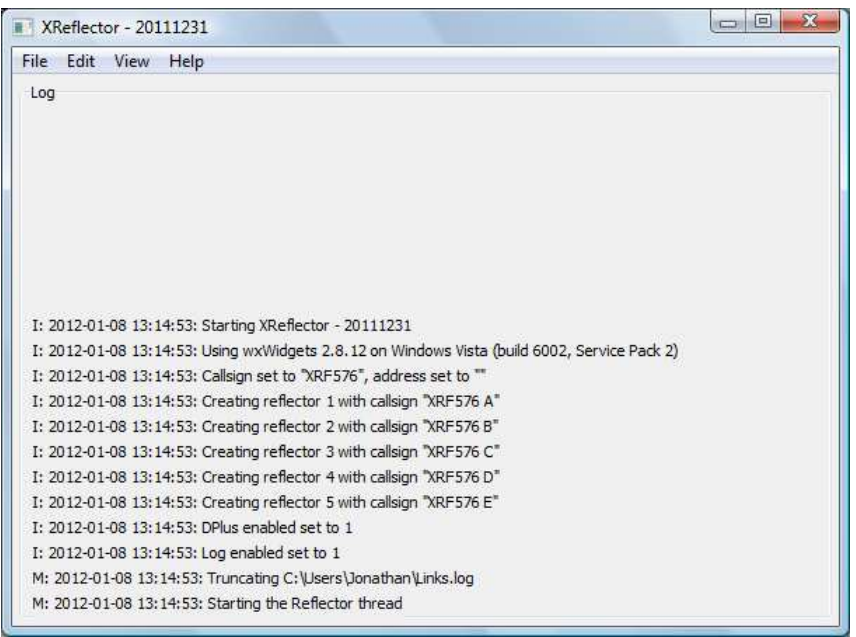

XReflector.exe exe [-nolog] [-gui] [-logdir directory] [config name] xreflector [-nolog] [-gui] [-logdir directory] [config name] xreflectord [-daemon] [-nolog] [-logdir directory] [-confdir directory] [config name]

Der XReflector ist ein Reflektor, der Zugang per Dextra und D-Plus-Protokoll ermöglicht.

Der Name ist "XReflector.exe" unter Windows und "xreflector" unter Linux.

Für Linux gibt es außerdem eine Kommandozeilen-Version des Programms namens "xreflectord". Die "-daemon" -Befehlszeilenoption kann bei der Kommandozeilen-Version verwendet werden, um das Programm in den Hintergrund zu stellen und um es von der kontrollierenden Shell zu trennen. Die Shell kehrt sofort zurück, aber der Befehl ps zeigt, dass das Programm im Hintergrund läuft.

Die Konfigurations-Datei "xreflector" wird unter Linux in der Regel im Verzeichnis / etc angelegt. Die "-confdir"-Option erlaubt es, das Verzeichnis der Konfigurationsdatei beim Start explizit anzugeben. Diese Option ist unter Windows verfügbar, aber wirkungslos; die Konfiguration wird dort in der Registry abgelegt.

Ein Log mit Aktionen und Fehlermeldungen ist in der Datei "XReflector-YYYY-MM-DD.log" zu finden, wobei JJJJ-MM-DD das aktuelle Datum ist. Diese Datei wird unter Windows normalerweise Im Home-Verzeichnis des Benutzers angelegt, unter Linux im Verzeichnis /var/log. Dieser Pfad kann mit der "-logdir"-Option beim Start überschrieben werden kann. Das Protokoll kann durch Angabe der Option "-nolog" in der Kommandozeile deaktiviert werden. Die Protokollierung wird in dem Fall weiter durchgeführt, aber an *stderr* umgeleitet, wo sie leicht übersehen werden kann oder weiter umgeleitet wird.

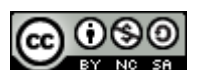

#### **Reflector Tab**

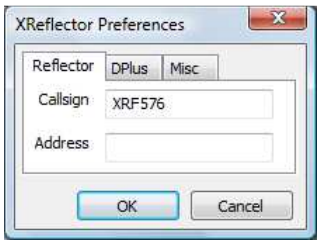

Hier wird das Rufzeichen des Reflektors festgelegt. Dies hat üblicherweise die Form "XRFnnn", dies ist jedoch nur eine Konvention und ein Reflektor muss nicht dieser Regel folgen, besonders wenn es ein privater, nicht öffentlich sichtbarer Reflektor ist.

"Address" ist ein optionaler Parameter, der es erlaubt, den Server an eine bestimmte IP-Adresse des Rechners zu binden. Dies ist nützlich, wenn z.B. STARnet-Server mit DEXTRA\_LINK und XReflector auf dem gleichen System installiert sind. In diesem Fall muss der Rechner über zwei IP-Adressen verfügen, der STARnet Server muss die eine, der XReflector die andere verwenden.

#### **DPlus Tab**

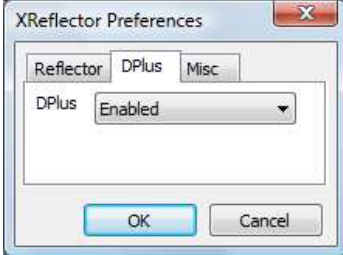

Da der Reflektor sowohl das Dextra-, als auch das D-Plus-Protokoll unterstützt, D-Plus aber ein nicht-offenes Fremd-Protokoll ist, ist es standardmäßig deaktiviert.

#### **Misc Tab**

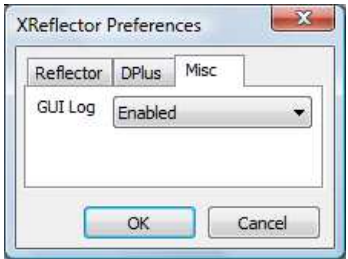

Das GUI-Log ist normalerweise deaktiviert. Wird es aktiviert, legt der Server einige zusätzliche Log-Dateien im Home-Verzeichnis des Benutzers oder im definierten Log-Pfad an. Diese Dateien können von externen Programmen verwendet werden, um Status-Informationen des Servers anzuzeigen, zum Beispiel auf Web-Seiten. Die Dateien werden in einem festen Format angelegt, was das Parsen durch einfache Skripte ermöglicht (z.B. PHP, ASP, Perl und AWK).

Die generierten Logfiles sind:

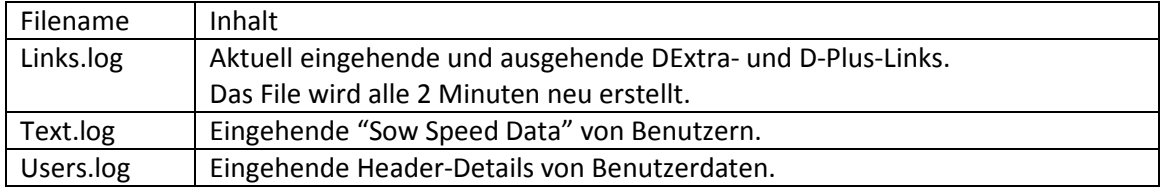

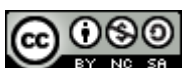

## **Die Zeitansage** (Timeserver)

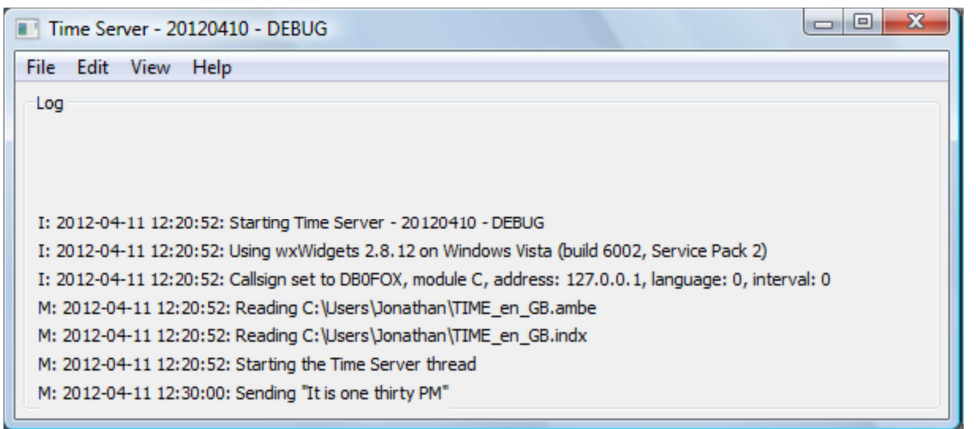

TimeServer.exe exe [-nolog] [-gui] [-logdir directory] [-confdir directory] timeserver [-nolog] [-gui] [-logdir directory] [-confdir directory] timeserverd [-daemon] [-nolog] [-logdir directory] [-confdir directory]

Die Zeitansage (Timeserver) wird mit ircDDBGateway benutzt.

Der Name ist "TimeServer.exe" unter Windows und "timeserver" unter Linux. Für Linux gibt es außerdem eine Kommandozeilen-Version des Programms namens "timeserverd". Die "-daemon" -Befehlszeilenoption kann bei der Kommandozeilen-Version verwendet werden, um das Programm in den Hintergrund zu stellen und um es von der kontrollierenden Shell zu trennen. Die Shell kehrt sofort zurück, aber der Befehl ps zeigt, dass das Programm im Hintergrund läuft.

Die Konfigurations-Datei "timeserver" wird unter Linux in der Regel im Verzeichnis /etc angelegt. Die "-confdir"-Option erlaubt es, das Verzeichnis der Konfigurationsdatei beim Start explizit anzugeben. Diese Option ist unter Windows verfügbar, aber wirkungslos; die Konfiguration wird dort in der Registry abgelegt.

Ein Log mit Aktionen und Fehlermeldungen ist in der Datei "TimeServer-YYYY-MM-DD.log" zu finden, wobei JJJJ-MM-DD das aktuelle Datum ist. Diese Datei wird unter Windows normalerweise Im Home-Verzeichnis des Benutzers angelegt, unter Linux im Verzeichnis /var/log. Dieser Pfad kann mit der "-logdir"-Option beim Start überschrieben werden kann. Das Protokoll kann durch Angabe der Option "-nolog" in der Kommandozeile deaktiviert werden. Die Protokollierung wird in dem Fall weiter durchgeführt, aber an *stderr* umgeleitet, wo sie leicht übersehen werden kann oder weiter umgeleitet wird. Eine Kopie der letzten 10 Zeilen des Logs wird auf der grafischen Oberfläche angezeigt.

Die Konfiguration der Zeitansage ist einfach, sie erfolgt in einer Dialogbox, die man über das Edit-Menü des Hauptbildschirms erreicht.

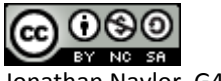

Jonathan Naylor, G4KLX Translation: Hans-J. Barthen, DL5DI 30 2012-04-12

#### **Time Server Einstellungen**

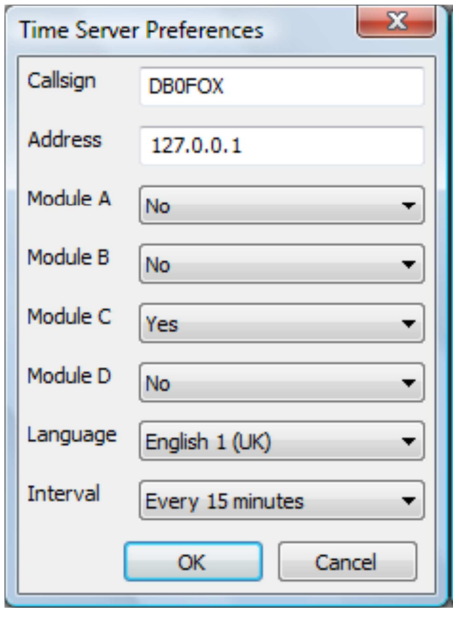

Das Rufzeichen ist selbsterklärend und sollte mit dem Rufzeichen des Gateways übereinstimmen, ohne das anhängende 'G'.

Die Adresse ist die IP-Adresse des Gateways, 127.0.0.1 wenn Gateway und Zeitansage auf dem gleichen PC laufen. Die Modulangaben A-D lassen das Einschalten der Zeitansage auf den 4 Repeater-Modulen zu.

Die Sprache ("language") erlaubt das Einstellen verschiedener Sprachen und Ansageformen für die Zeitansagen.

Unter "Interval" kann eingestellt werden, in welchen Zeitabständen die Ansagen erfolgen sollen. Die Standardeinstellung "Every 15 minutes" (alle 15 Minuten) sorgt für eine Zeitansage jeweils zur vollen Stunde, einer

viertel/halben und dreiviertel Stunde. Bei "Every 30 minutes" erfolgt die Ansage zur vollen und halben Stunde, bei "Every hour" nur zur vollen Stunde.

Durch Verzögerungen im System kann es passieren, dass die Zeitansage erst eine oder mehr Sekunden nach der eingestellten Zeit erfolgt.

## **Noch Fragen?**

In der Yahoo-Group "ircDDBGateway" stehen einige hundert Helfer bereit. Viele Antworten findest Du sicherlich über die leistungsfähige Suchfunktion dieser Seite.

http://groups.yahoo.com/group/ircDDBGateway/

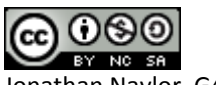

Jonathan Naylor, G4KLX Translation: Hans-J. Barthen, DL5DI 31 2012-04-12

#### **Revision History:**

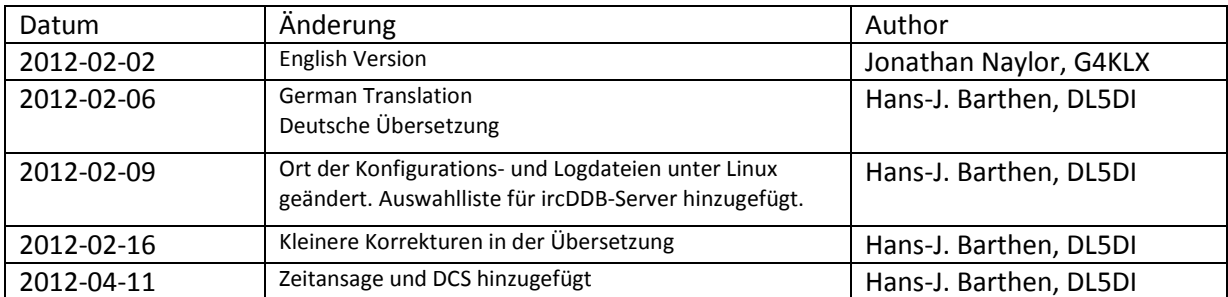

Dieses Dokument unterliegt den Regelungen der CREATIVE COMMONS PUBLIC LICENSE

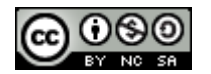

#### **Du darfst:**

- Dieses Dokument bzw. den Inhalt vervielfältigen, verbreiten und öffentlich zugänglich machen
- Abwandlungen und Bearbeitungen des Dokuments bzw. Inhaltes anfertigen

#### **unter den folgenden Bedingungen:**

- **Namensnennung** Du musst den Namen des Autors/Rechteinhabers in der von ihm festgelegten Weise nennen.
- **Keine kommerzielle Nutzung** Dieses Werk bzw. dieser Inhalt darf nicht für kommerzielle Zwecke verwendet werden.
- **Weitergabe unter gleichen Bedingungen** Wenn Du das lizenzierte Werk bzw. den lizenzierten Inhalt bearbeitest oder in anderer Weise erkennbar als Grundlage für eigenes Schaffen verwendest, darfst Du die daraufhin neu entstandenen Werke bzw. Inhalte nur unter Verwendung von Lizenzbedingungen weitergeben, die mit denen dieses Lizenzvertrages identisch oder vergleichbar sind.

#### Weitere Informationen findest Du hier:

http://creativecommons.org/licenses/by-nc-sa/3.0/de/

http://creativecommons.org/licenses/by-nc-sa/3.0/de/legalcode

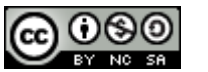